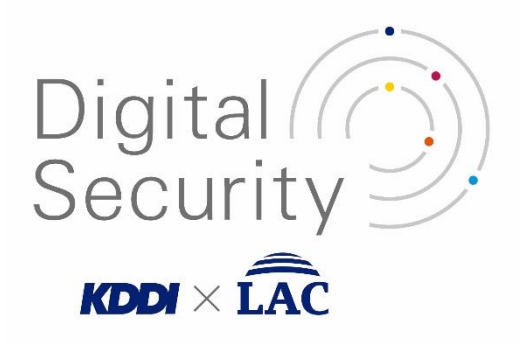

# KDSec セキュリティ監視システム Web ポータル操作マニュアル

**バージョン 1.5**

# **改訂履歴**

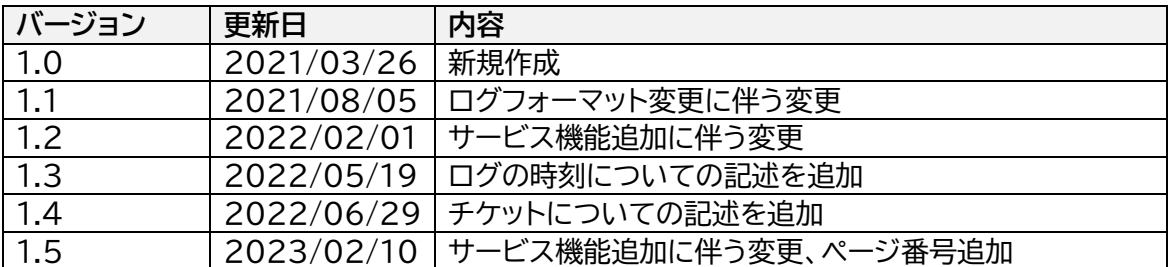

# 目次

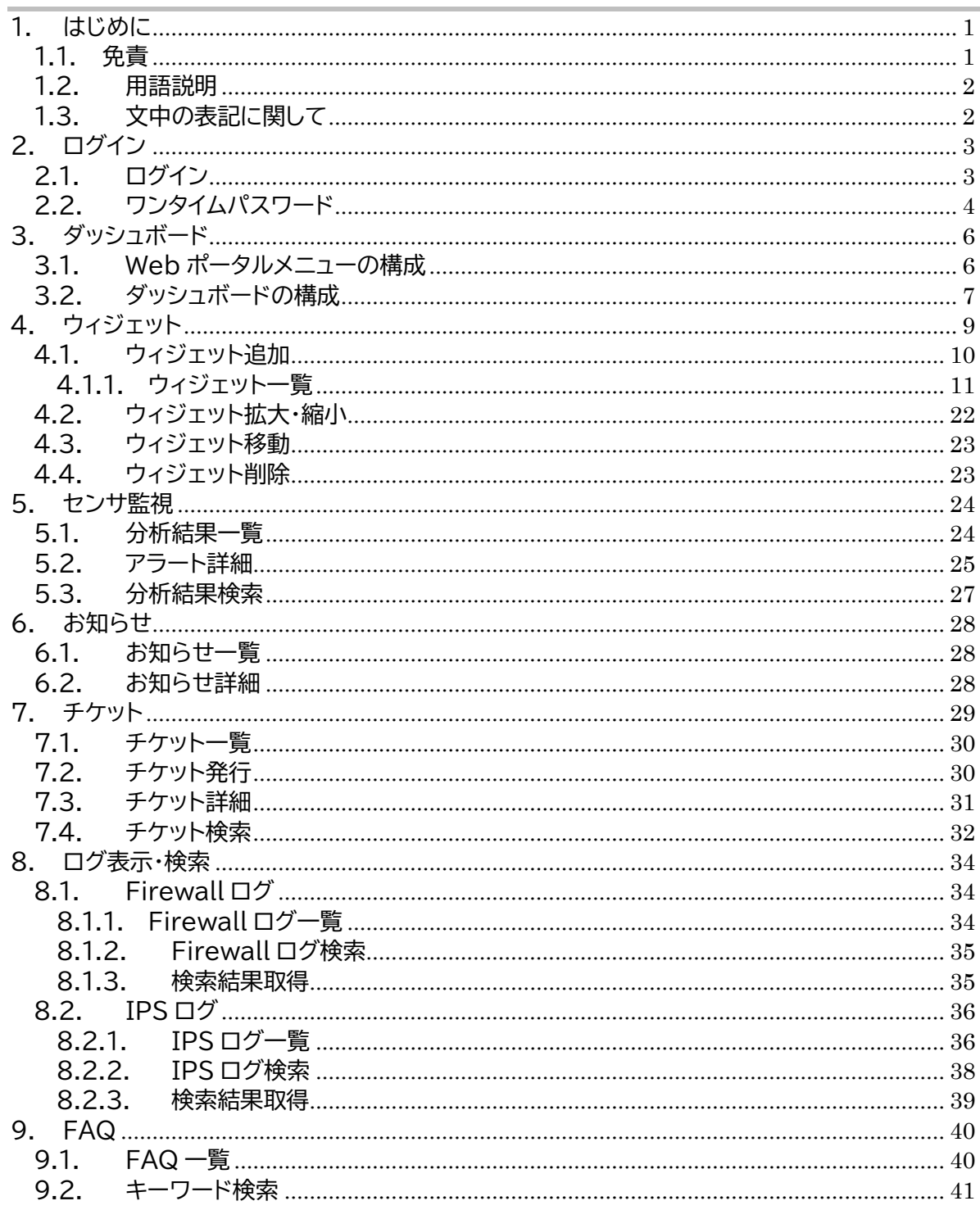

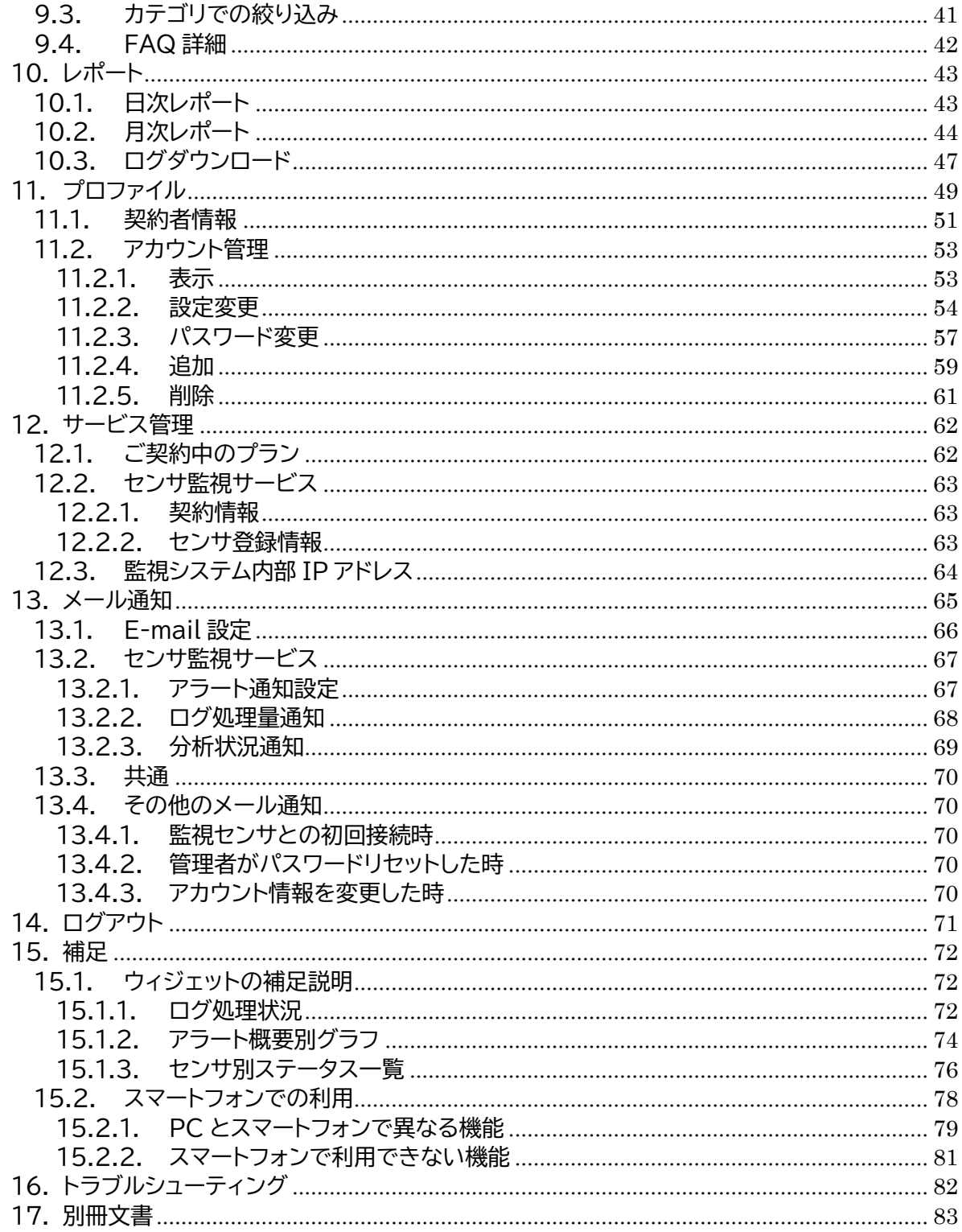

# <span id="page-4-0"></span>**1.はじめに**

本書は KDSec セキュリティ監視システムの Web ポータルの操作説明書です。Web ポータル は以下サービスご利用のお客様において共通で使用します。

・Prisma Access for Clean Pipe (以下 CleanPipe)

・セキュアインターネット (以下 SIG)

・ゲートウェイセキュリティ powered by Prisma Access (以下 IP-Sec)

- ・KDDI クラウドプラットフォームサービス (以下 KCPS)
- ・Wide Area Virtual Switch 2 (以下 WVS2)

Webポータルでは、Paloalto PrismaAccess、PA-5260やPAシリーズから出力されたロ グの分析結果を確認することができる他、サービスオペレータとのQ&Aなどに使用するチケット や、よくある質問(FAQ)に対する回答、およびレポートがご利用いただけます。

Webポータルのメイン画面となるダッシュボードは、お客様の必要な情報を選択して自由に配 置することができます。

本書に記載されているシステム名、製品名、会社名などの固有名詞は、一般にその開発元の商 標、または登録商標です。本書では、弊社製品の使用方法を説明する目的においてのみ、これらの 固有名詞を利用しており、その商標権を侵害する目的や意思はございません。なお、本文中では、 TM、©️、及び®を明記していない場合があります。

#### <span id="page-4-1"></span>**1.1. 免責**

本書を KDDI デジタルセキュリティ株式会社の許可無く、KDSec セキュリティ監視システム以 外の用途に二次利用することを禁止します。

本書に記載されている仕様、及び製品に関する情報は、必要に応じて予告なしに変更されるこ とがあることをあらかじめご了承ください。

# <span id="page-5-0"></span>**1.2. 用語説明**

本書で使用する用語について説明します。

| 用語               | 説明                                                                                                 |  |  |  |  |
|------------------|----------------------------------------------------------------------------------------------------|--|--|--|--|
| <b>CSV</b>       | データをカンマや改行で区切って並べたファイルフォーマットで、Web<br>ポータルから情報をダウンロードするときに使用している。                                   |  |  |  |  |
|                  |                                                                                                    |  |  |  |  |
| FAQ              | よくある質問のこと。Frequently Asked Questions の略語。                                                          |  |  |  |  |
| <b>PDF</b>       | 電子文書のためのフォーマットで、月次レポート等に使用している。                                                                    |  |  |  |  |
| <b>PIN</b>       | ワンタイムパスワードと同義。6桁の番号のこと。                                                                            |  |  |  |  |
| <b>KDSec MSS</b> | 本書では本サービスを管理・運用するオペレータが所属する組織を指<br>す。                                                              |  |  |  |  |
| アナリスト            | 攻撃手法やセキュリティ上の脅威に関する豊富な知識を持ち、インシデ<br>ントの分析を行うセキュリティ技術者のこと。                                          |  |  |  |  |
| アラート             | ログを分析した結果、セキュリティに対する懸念がある場合に出される<br>通知のこと。                                                         |  |  |  |  |
| チケット             | お客様と KDSec MSS のコミュニケーションを記録するための機能<br>のことで、開始(オープン)から終了(クローズ)までの一連のコミュニケ<br>ーションをそれぞれが記入することができる。 |  |  |  |  |
| デバイス             | セキュリティデバイスを短縮した表記で、セキュリティ監視サービスの<br>対象機器のこと。ネットワーク通信を自動的に分析して機器固有のアラ<br>ートを出すことができるが、誤報が多い。        |  |  |  |  |
| センサ              | デバイスと同義。センサ監視サービスなど、サービス名やサービスの説<br>明部分で使用している。                                                    |  |  |  |  |
| ログ               | セキュリティデバイスが通信内容を分析した結果として出力するテキス<br>トデータのこと。                                                       |  |  |  |  |
| ワンタイム<br>パスワード   | ログイン時にパスワード以外に入力が必要な、短時間のみ有効なパス<br>ワード(6 桁の数字)のこと。                                                 |  |  |  |  |

**表 1.3-1 用語一覧**

# <span id="page-5-1"></span>**1.3. 文中の表記に関して**

本書における、各書式の意味を下記表に示します。

### **表 1.3-1 書式説明**

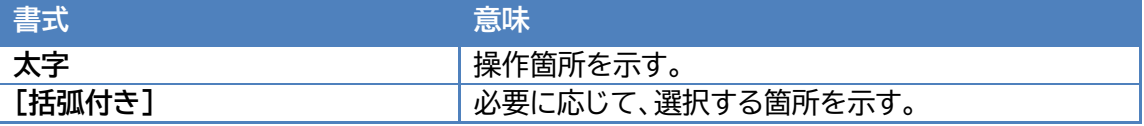

# <span id="page-6-0"></span>**2. ログイン**

サービスプロバイダから連絡された所定のアドレスに Web ブラウザでアクセスすると、Web ポ ータルのログイン画面が表示されます。

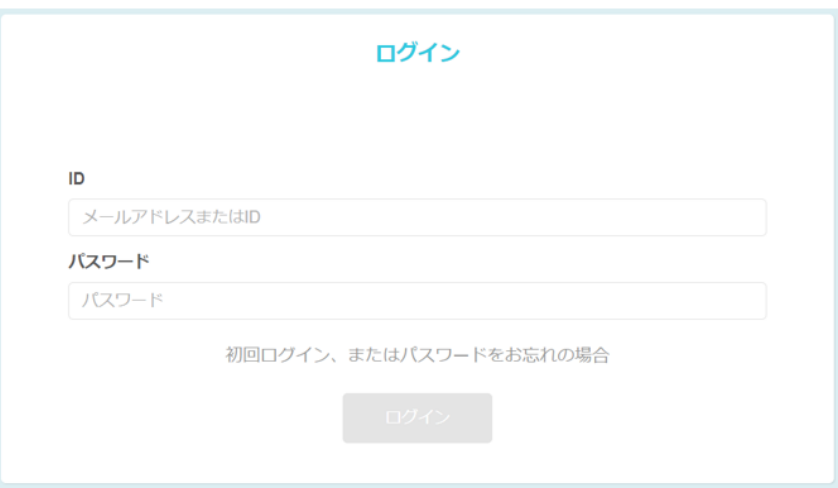

#### **図 2-1 ログイン画面**

Web ポータルがサポートしているブラウザは以下の通りです。各ブラウザは、最新のセキュリテ ィ対策が講じられている最新版をお使いください。PC だけではなく、iPhone と Android スマ ートフォンの標準ブラウザもサポートしています。

#### **表 2-1 対応ブラウザ**

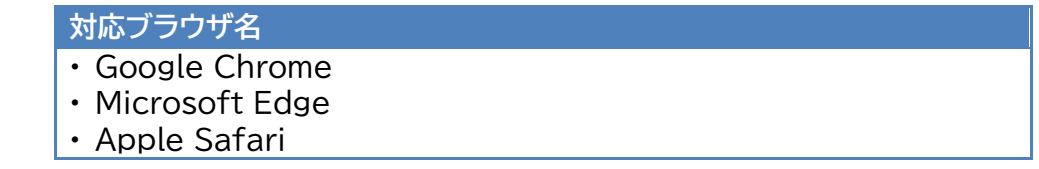

#### <span id="page-6-1"></span>**2.1. ログイン**

初回ログイン時と、パスワードリセット直後の管理者アカウントでのログイン時には、パスワード 変更画面が表示されますので、任意のパスワードを設定してください。パスワードは、**スペース以 外の記号が使用でき、英語の大文字と小文字と数字を含む、10 文字以上72文字以下**にする必 要があります。

ログイン画面でユーザ ID とパスワードを正しく入力すると、Web ポータルのメイン画面である ダッシュボードが表示されます。

5 回連続でログインに失敗すると、アカウントロックされます。アカウントロックは 1 時間で自動 的に解除されますので、再びログインを試行することができます。

### <span id="page-7-0"></span>**2.2. ワンタイムパスワード**

ワンタイムパスワードを使った、よりセキュリティ強度の高い二段階認証も可能です。二段階認 証を使うように設定したアカウントの場合、ユーザ ID とパスワードを入力すると初回ログイン時 に限り、以下の QR コード画面が表示されます。

無償提供されているスマートフォン用の二段階認証アプリである Google Authenticator を使用して QR コードを読み込むことで、二段階認証の準備ができます。

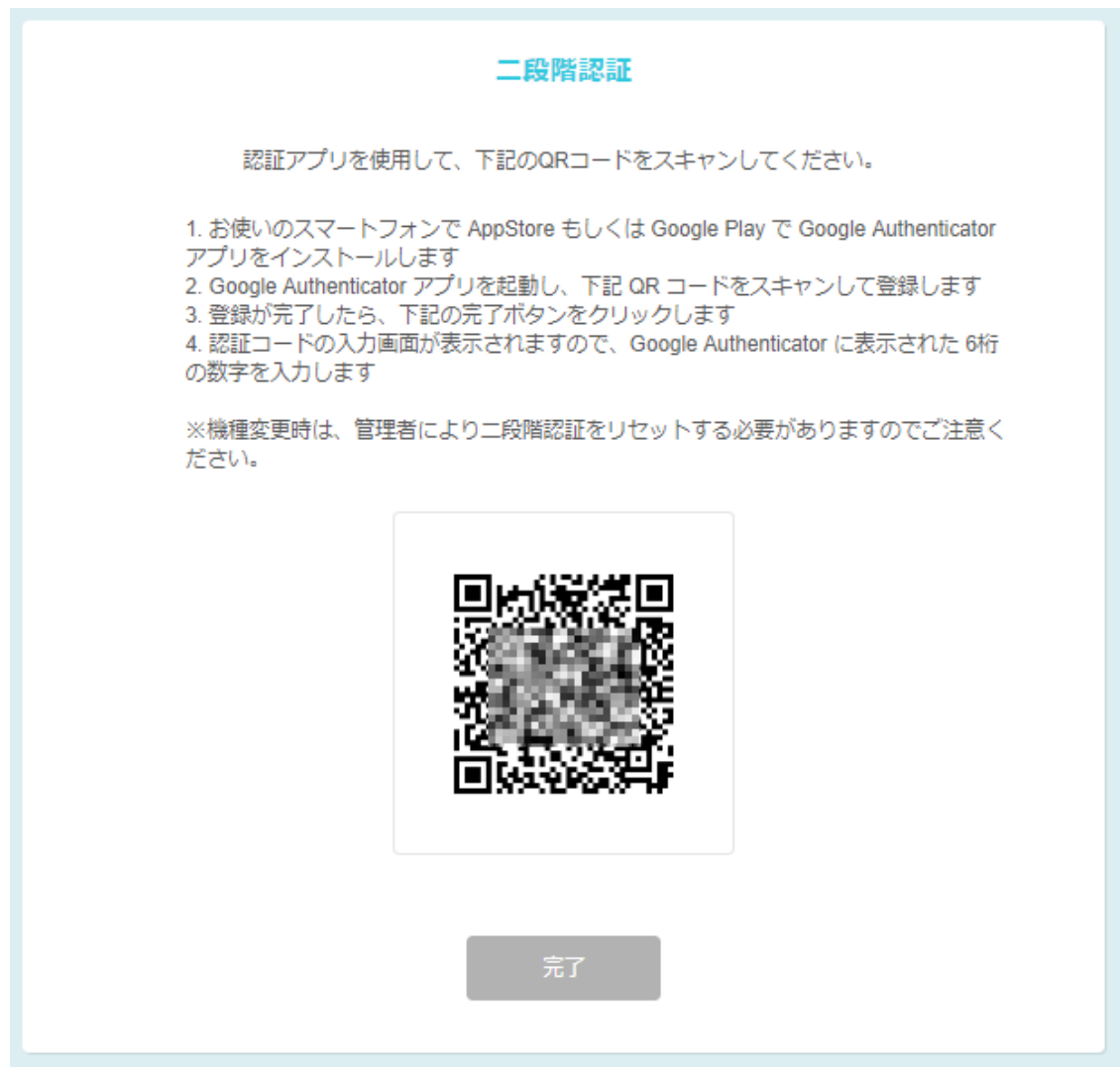

#### **図 2.2-1 QR コード画面**

QR コードを読み込んで**完了**ボタンを押すと、PIN コード入力画面になります。 二段階認証を使うユーザのログインが 2 度目以降の場合には、QR コード画面は表示されず、 PIN コード入力画面が表示されます。

4/83

ワンタイムパスワードは、6 桁の数字からなる PIN コードです。

二段階認証アプリである Google Authenticator に表示される PIN コードを入力すると、 ログインすることができます。PIN コードは 30 秒間に限り有効なため、入力タイミングによって は認証に失敗することがあります。この場合は、二段階認証アプリに表示されている最新の PIN コードを再度入力してください。

入力後に**次へ**ボタンを押すと、ダッシュボード画面が表示されます。エンター(改行)キーは押さ ないでください。

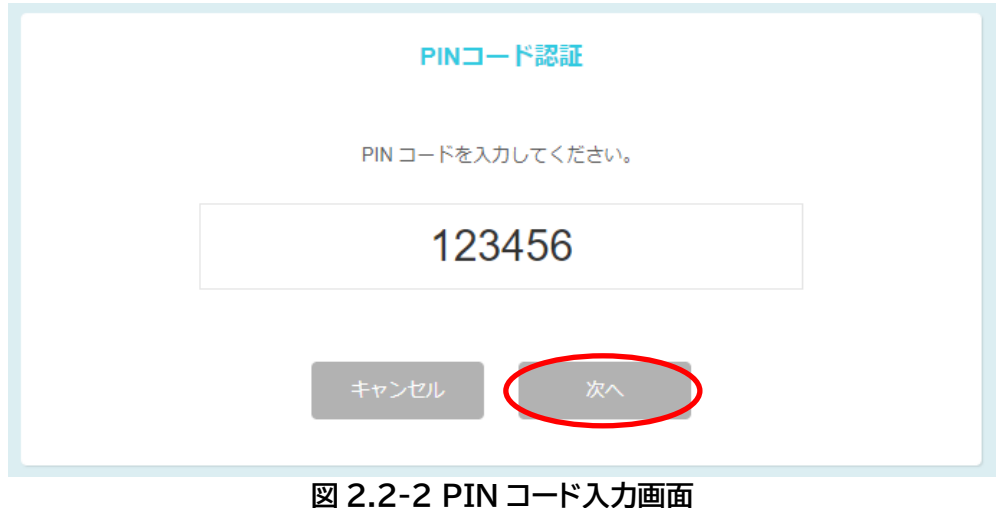

# <span id="page-9-0"></span>**3. ダッシュボード**

本分析サービスの状況を表示する、カスタマイズ可能な画面です。

### <span id="page-9-1"></span>**3.1. Web ポータルメニューの構成**

まず、Web ポータルの左側に常に表示されているメニューについて説明します。 メニュー内のアイコン上で、マウスを押すと各機能の画面に遷移します。

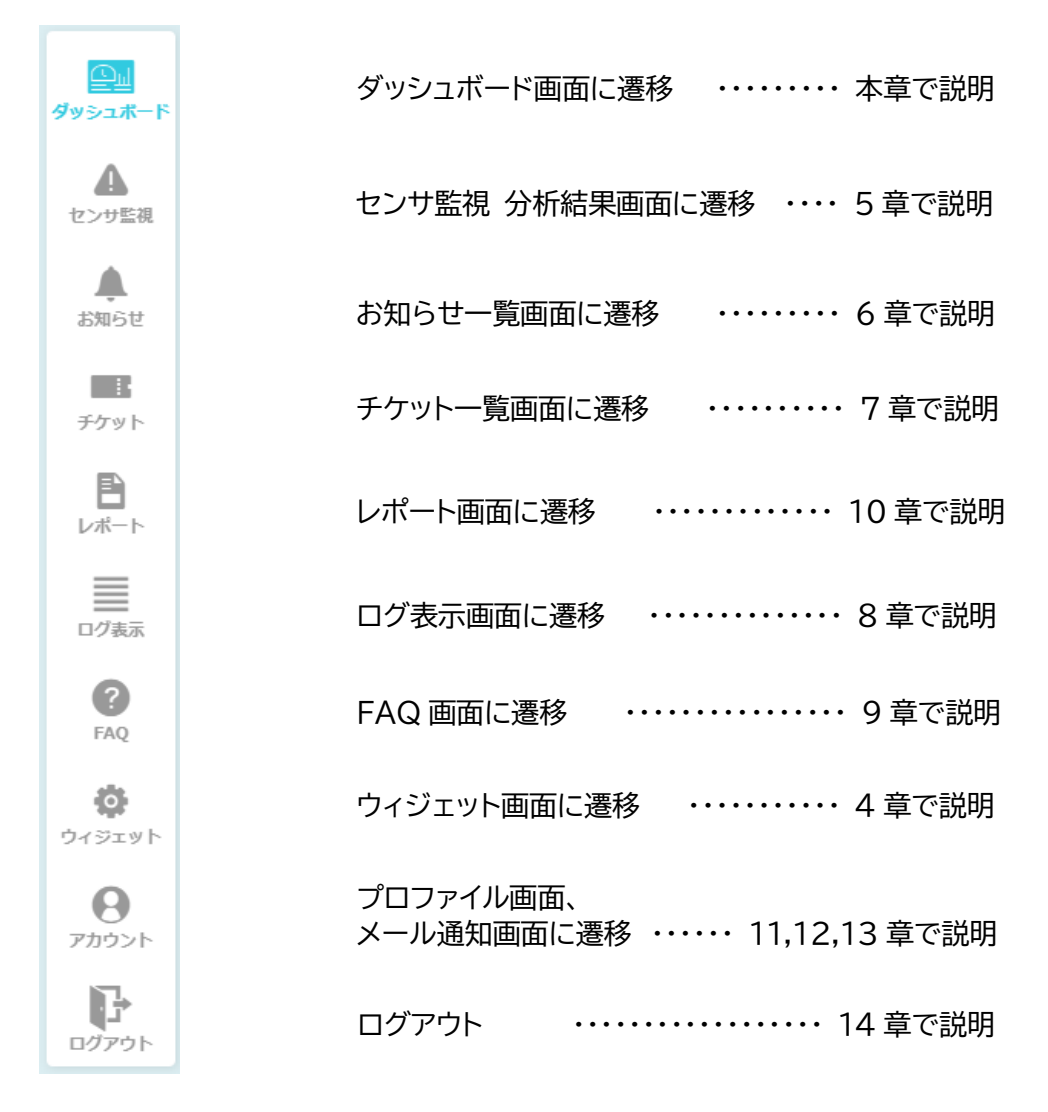

#### **図 3.1-1 Web ポータルメニュー**

#### <span id="page-10-0"></span>**3.2. ダッシュボードの構成**

Web ポータルメニューの**ダッシュボード**を押すと、ダッシュボード画面が表示されます。

初期状態は、お客様へのお知らせのみが表示されます。

ウィジェットを追加して、お客様が必要とする情報を簡単に確認できるようにカスタマイズして ください。ウィジェット追加方法については、次章を参照してください。

お客様へのお知らせに表示されているお知らせの行を選択すると、選択した項目の詳細内容が 表示されます。なお、詳細内容がないお知らせを選択しても、詳細内容は表示されません。3 日以 内に更新されたお知らせは、"NEW"が表示されます。右上にある「**一覧を表示**」を押すと、お知ら せ一覧画面に遷移します。

チケット一覧に表示されているチケットの行を選択すると、選択したチケットの詳細が表示され ます。チケット一覧のウィジェットの右上にある「**一覧を表示**」を押すと、チケット一覧画面に遷移し ます。

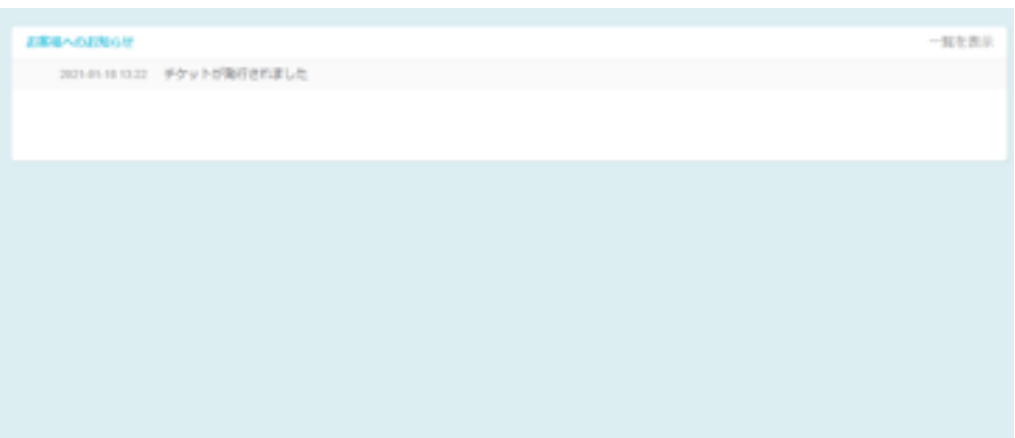

#### **図 3.2-1 ダッシュボードの初期画面**

ダッシュボードをカスタマイズした一例を下図に示します。このように、必要な情報をすぐに確認 できるよう、表示するウィジェットを選択し、任意の位置に配置することができます。

ただし、ダッシュボード画面最上部の、お客様へのお知らせの部分は位置を固定していますの で、移動できません。

グラフウィジェットに限り、右下の **」**マークを押してドラッグすることで拡大、縮小することが可 能です(後述の「4.2.ウィジェット拡大・縮小」を参照ください)。

ご利用のサービス内容や、確認したい内容に応じて表示内容や表示位置をカスタマイズしてお 使いください。

ウィジェットの種類・内容、および追加に関する操作は、次章を参照してください。

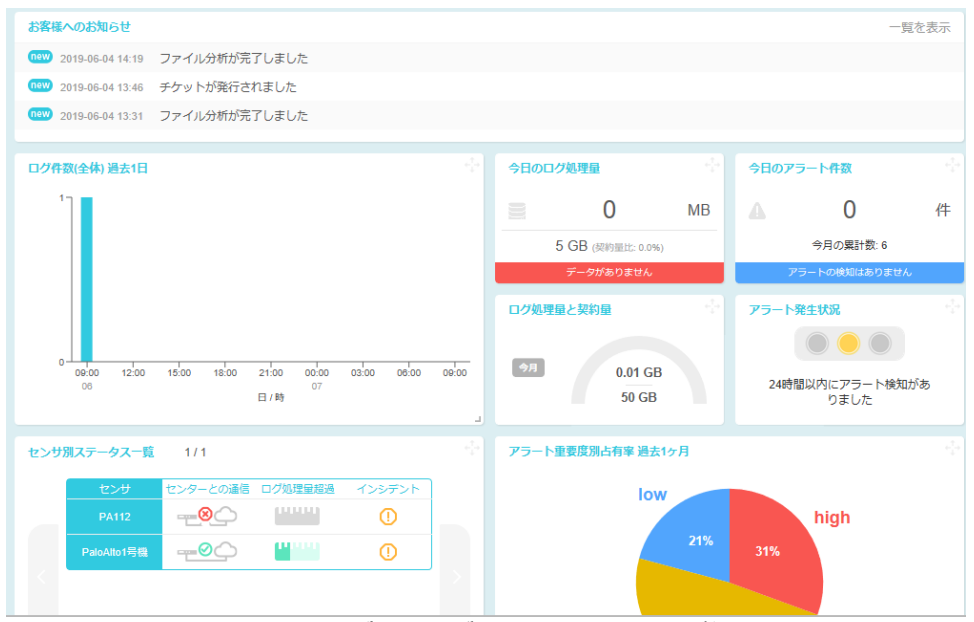

**図 3.2-2 ダッシュボードのカスタマイズ例**

# <span id="page-12-0"></span>**4. ウィジェット**

ウィジェットとは、小さいプログラムの意味で、ダッシュボードに複数のウィジェットを表示して、 本分析サービスの状況を確認することができます。 ご利用のサービス内容や、確認したい内容に 応じて表示内容や表示位置をカスタマイズすることができます。

Web ポータルの左側に表示されている**ウィジェット**を押すと、ウィジェット設定画面が表示さ れます。ダッシュボード画面とほぼ同様に見えますが、移動できない「お客様へのお知らせ」の部分 がグレーアウトされており、右下に + マークのボタンが表示されます。

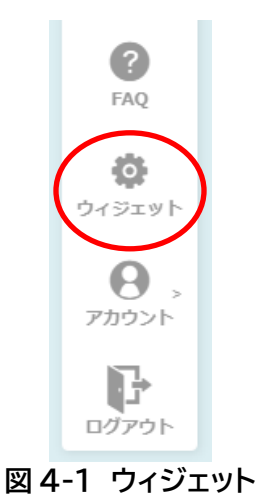

**BLAZIM BROAD** 2019-06-04 14:19 ファイル分析が完了しました 2019-06-04 13:46 チケットが発行されました |019-06-04 13:31 ファイル分析が完了しました **図 4-2 ウィジェット設定画面**

#### <span id="page-13-0"></span>**4.1. ウィジェット追加**

ウィジェット設定画面で右下の+マークのボタンを押すと、ウィジェット追加画面が表示されま す。

この画面で、ウィジェットのシントの種類や表示方法などを、プルダウンメニューで 選択します。

選択した後に**追加**ボタンを押すと、ウィジェット設定画面の最下部に選択したウィジェットが追 加されます。

利用できるウィジェットの種類と、選択方法については、次項で説明します。

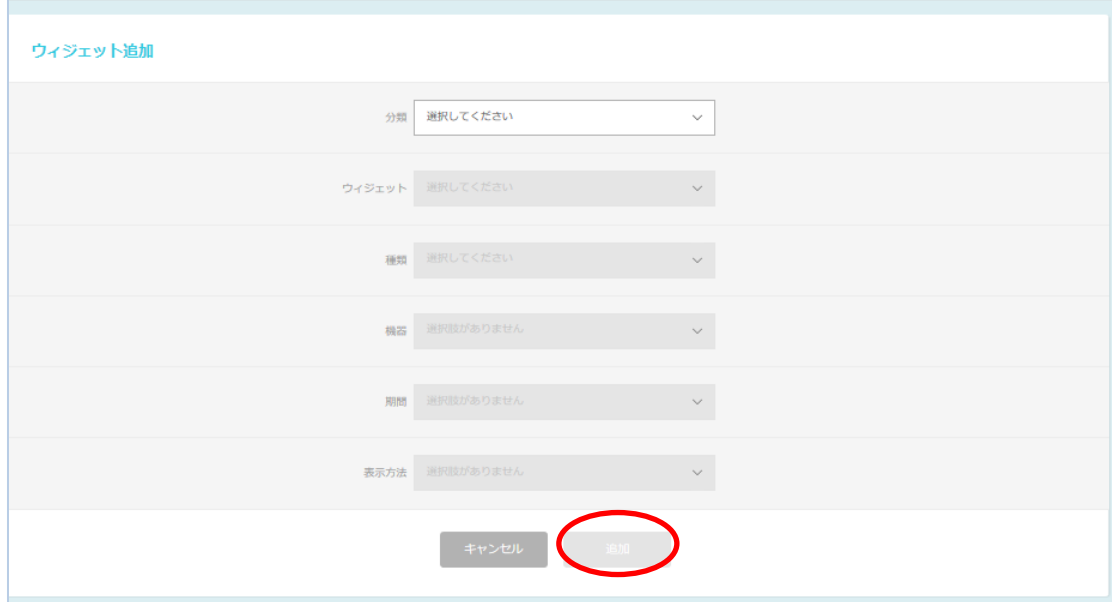

**図 4.1-1 ウィジェット追加画面**

### <span id="page-14-0"></span>**4.1.1. ウィジェット一覧**

利用可能なウィジェットは以下の通りです。

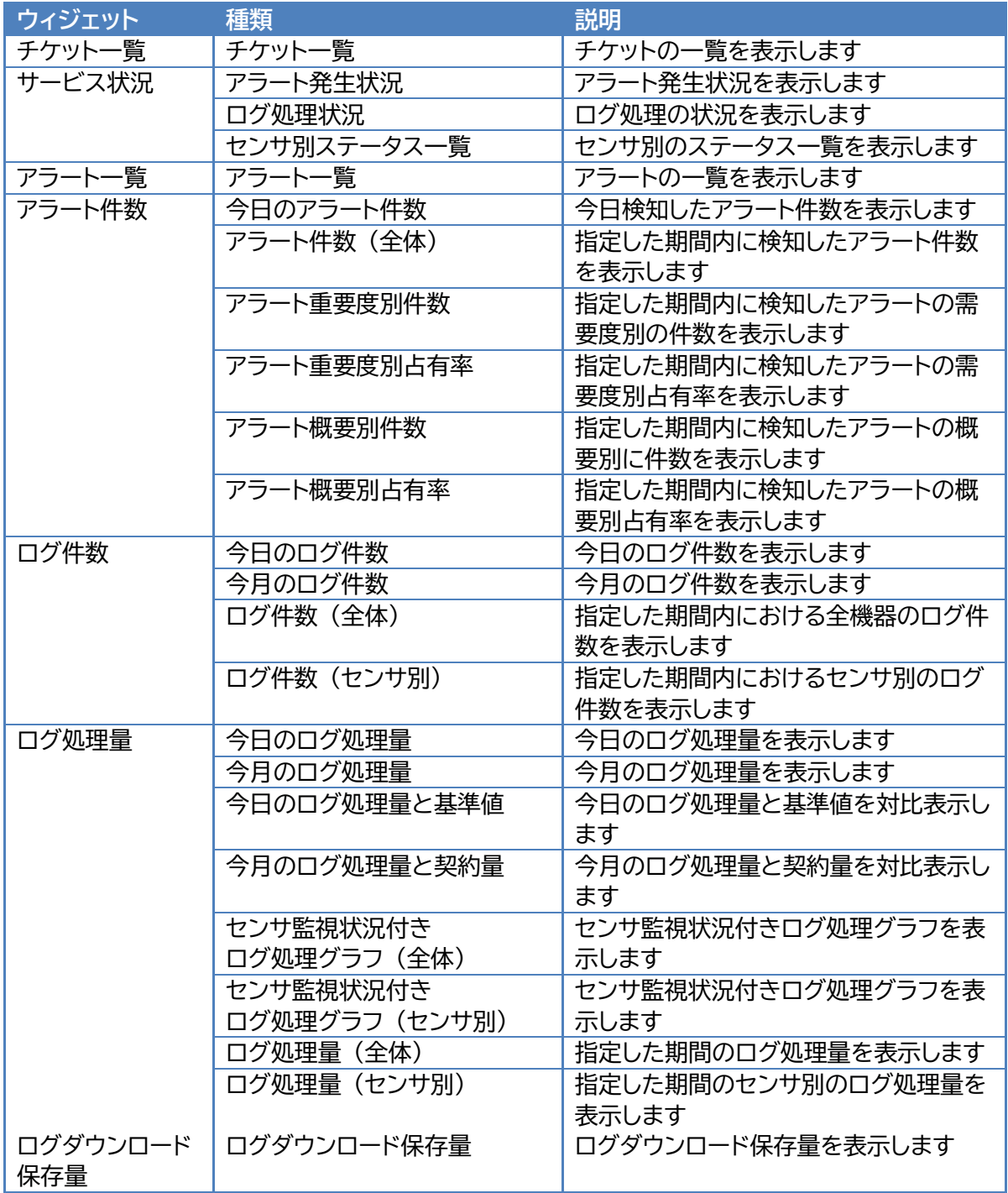

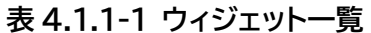

各ウィジェットの概要と追加方法を以下に記します。

一部のウィジェットでは、「**一覧を表示**」を押すと、対応する項目の一覧が表示されます。 なお、【期間】および【表示方法】については選択肢の一例をあげています。

・チケット一覧:チケットの一覧を表示します。

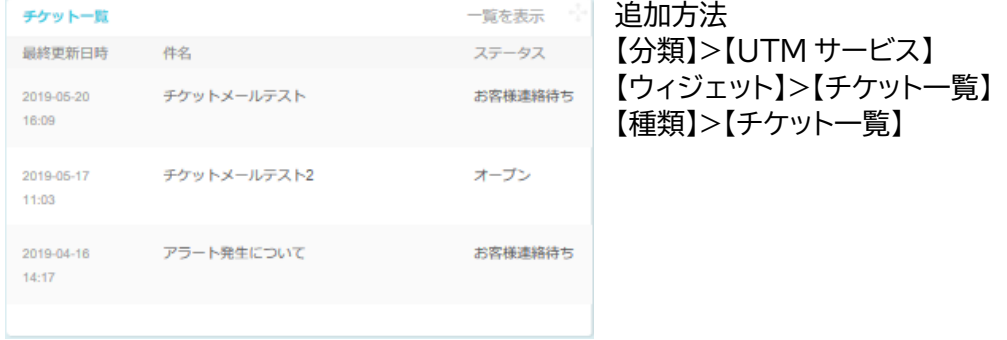

**図 4.1.1-1 チケット一覧**

・アラート発生状況:アラート発生状況を表示します。

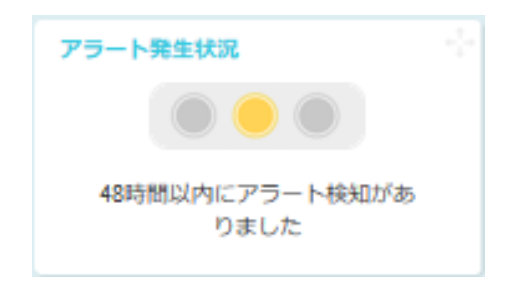

追加方法 【分類】>【UTM サービス】 【ウィジェット】>【サービス状況】 【種類】>【アラート発生状況】

#### **図 4.1.1-2 アラート発生状況**

・ログ処理状況:ログ処理の状況を表示します。

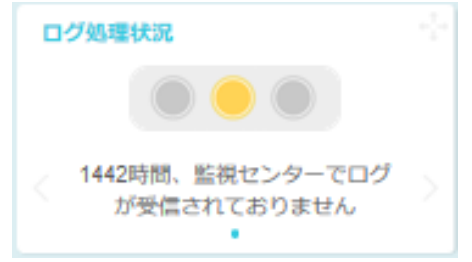

追加方法 【分類】>【UTM サービス】 【ウィジェット】>【サービス状況】 【種類】>【ログ処理状況】

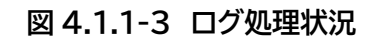

12/83

・センサ別ステータス一覧:センサ別のステータス一覧を表示します。

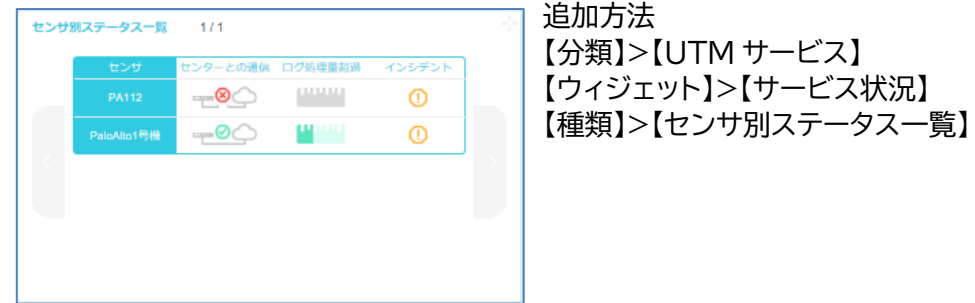

**図 4.1.1-4 センサ別ステータス一覧**

・アラート一覧:アラートの一覧を表示します。

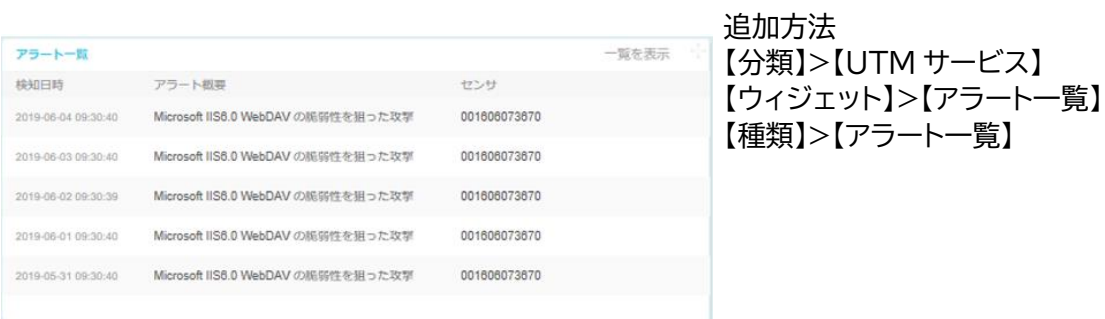

### **図 4.1.1-5 アラート一覧**

・今日のアラート件数:今日検知したアラート件数を表示します。

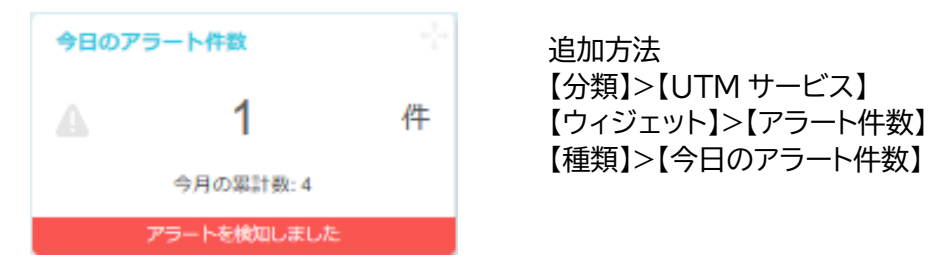

### **図 4.1.1-6 今日のアラート件数**

・アラート件数(全体):指定した期間内に検知したアラート件数を表示します。

期間は以下の7種類から選択できます。

過去 1 日/過去 3 日/過去 1 週間/過去 1 か月/過去 3 か月/過去 6 か月/過去 12 か月

表示方法は、棒グラフまたは折れ線グラフを選択できます。

グラフ型ウィジェットの場合、グラフ上にマウスカーソルを合わせると、吹き出しのようなツール チップが表示され、詳細な数値情報を確認することができます。

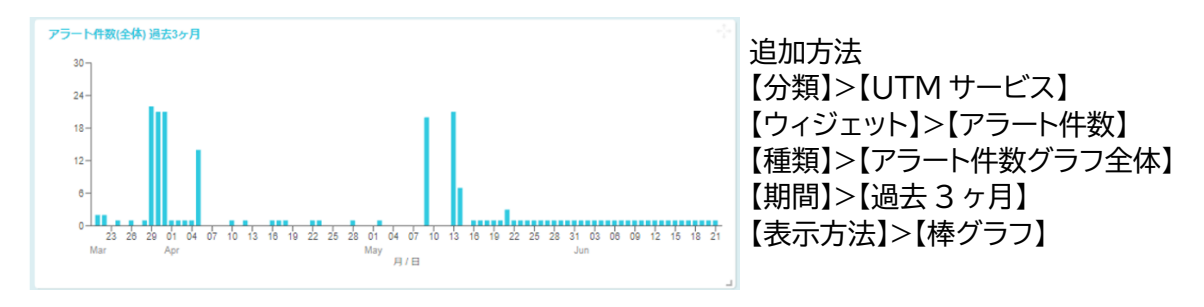

#### **図 4.1.1-7 アラート件数(全体)**

・アラート重要度別件数:指定した期間内に検知したアラートの重要度別件数を表示します。

期間は以下の7種類から選択できます。

過去 1 日/過去 3 日/過去 1 週間/過去 1 か月/過去 3 か月/過去 6 か月/過去 12 か月

表示方法は、折れ線グラフまたは積み上げ棒グラフを選択できます。

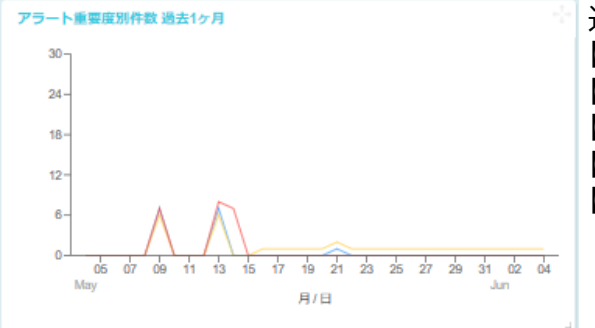

追加方法 【分類】>【UTM サービス】 【ウィジェット】>【アラート件数】 【種類】>【アラート件数グラフ重要度別件数】 【期間】>【過去 1 ヶ月】 【表示方法】>【折れ線グラフ】

**図 4.1.1-8 アラート重要度別件数**

・アラート重要度別占有率:指定した期間内に検知したアラートの重要度別占有率を表示します。

期間は以下の7種類から選択できます。

過去 1 日/過去 3 日/過去 1 週間/過去 1 か月/過去 3 か月/過去 6 か月/過去 12 か月

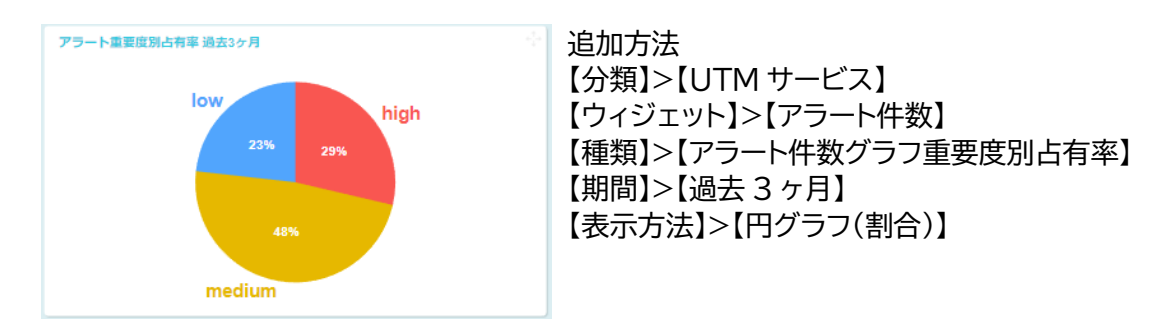

表示方法は、円グラフまたはドーナツグラフを選択できます。

#### **図 4.1.1-9 アラート重要度別占有率**

・アラート概要別件数:指定した期間内に検知したアラートの概要別に件数を表示します。

期間は以下の7種類から選択できます。

過去 1 日/過去 3 日/過去 1 週間/過去 1 か月/過去 3 か月/過去 6 か月/過去 12 か月

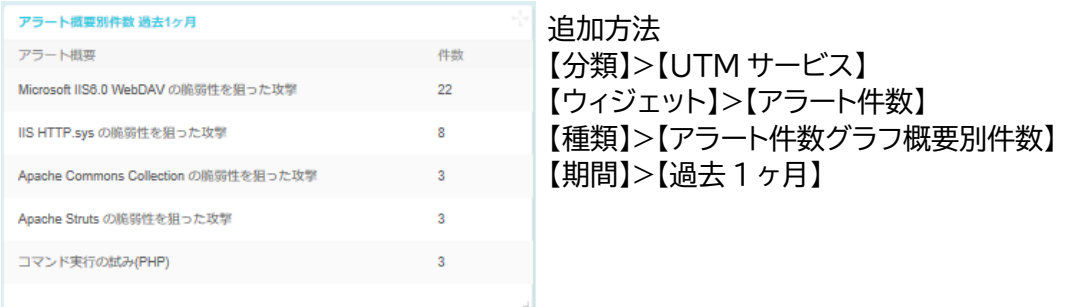

#### **図 4.1.1-10 アラート概要別件数**

・アラート概要別占有率:指定した期間内に検知したアラートの概要別占有率を表示します。

期間は以下の7種類から選択できます。

過去 1 日/過去 3 日/過去 1 週間/過去 1 か月/過去 3 か月/過去 6 か月/過去 12 か月

表示方法は、円グラフまたはドーナツグラフを選択できます。

グラフ上にマウスカーソルを合わせると、吹き出しのようなツールチップが表示され、各分類の アラート概要が表示されます。

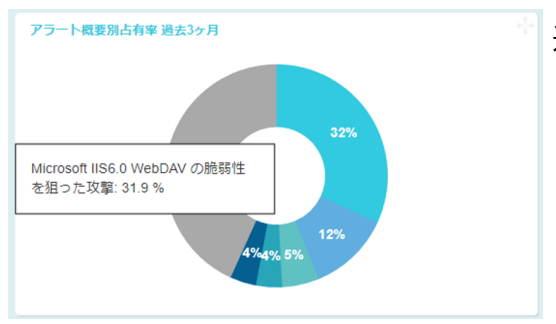

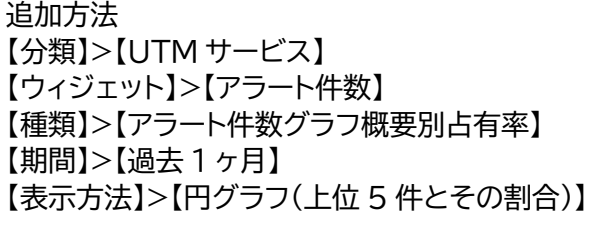

**図 4.1.1-11 アラート概要別占有率**

・今日のログ件数:今日のログ件数を表示します。

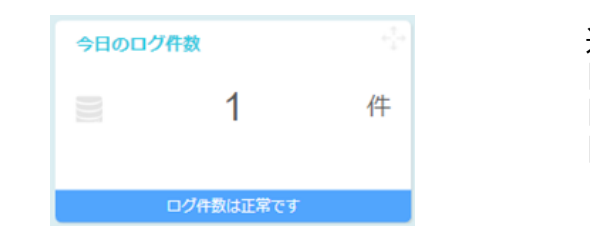

追加方法 【分類】>【UTM サービス】 【ウィジェット】>【ログ件数】 【種類】>【今日のログ件数】

### **図 4.1.1-12 今日のログ件数**

・今月のログ件数:今月のログ件数を表示します。

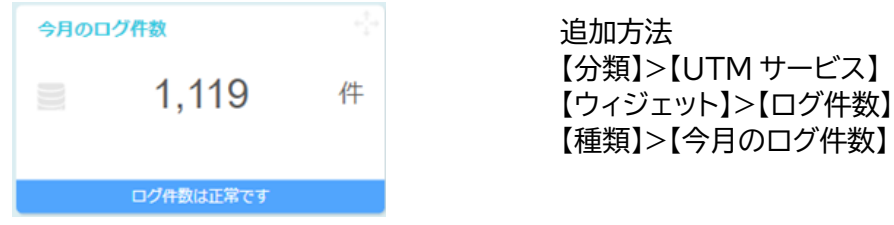

#### **図 4.1.1-13 今月のログ件数**

16/83

・ログ件数(全体):指定した期間内のログ件数を表示します。

期間は以下の7種類から選択できます。

過去 1 日/過去 3 日/過去 1 週間/過去 1 か月/過去 3 か月/過去 6 か月/過去 12 か月

表示方法は、棒グラフまたは折れ線グラフを選択できます。

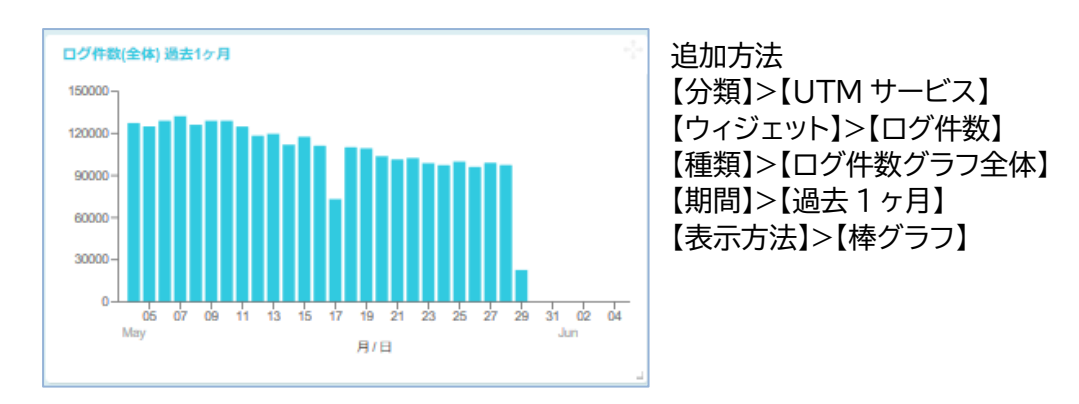

**図 4.1.1-14 ログ件数(全体)**

・ログ件数(センサ別):指定した期間内におけるセンサ別のログ件数を表示します。

期間は以下の7種類から選択できます。

過去 1 日/過去 3 日/過去 1 週間/過去 1 か月/過去 3 か月/過去 6 か月/過去 12 か月

表示方法は、棒グラフまたは折れ線グラフを選択できます。

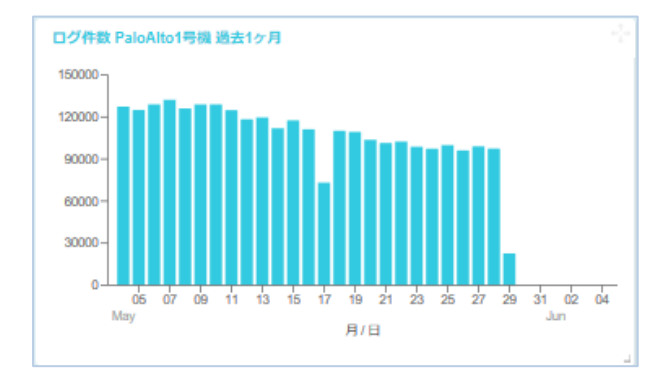

追加方法 【分類】>【UTM サービス】 【ウィジェット】>【ログ件数】 【種類】>【ログ件数グラフセンサ別】 【機器】>【登録した機器】 【期間】>【過去 1 ヶ月】 【表示方法】>【棒グラフ】

**図 4.1.1-15 ログ件数(センサ別)**

17/83

・今日のログ処理量:今日のログ処理量を表示します。

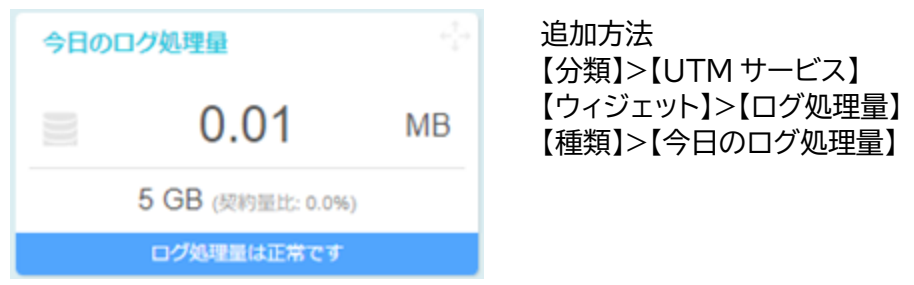

**図 4.1.1-16 今日のログ処理量**

・今月のログ処理量:今月のログ処理量を表示します。

月間契約量と契約量比も表示します。

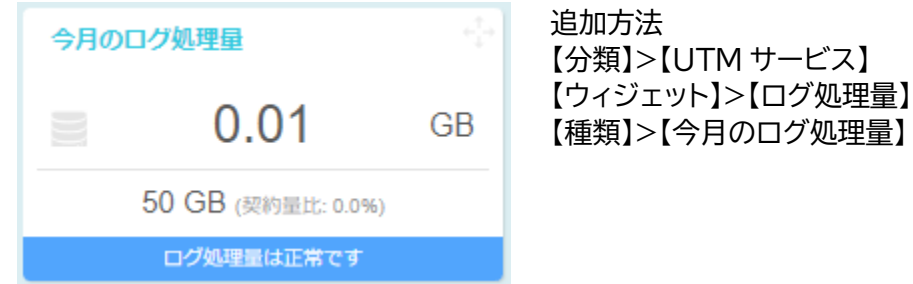

# **図 4.1.1-17 今月のログ処理量**

・今日のログ処理量と基準値:今日のログ処理量と基準値を対比表示します。

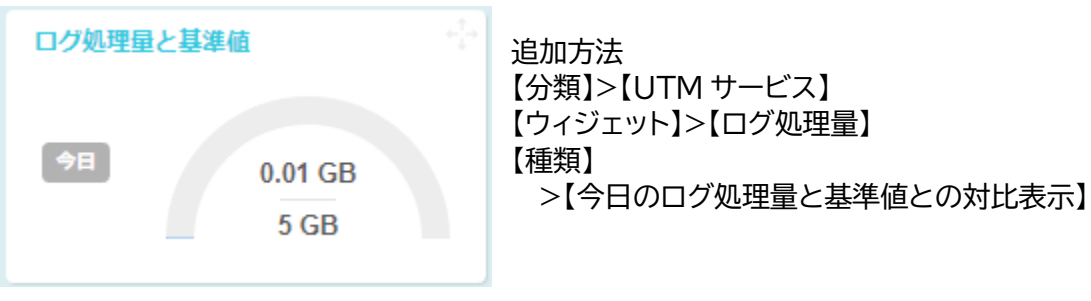

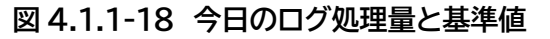

18/83

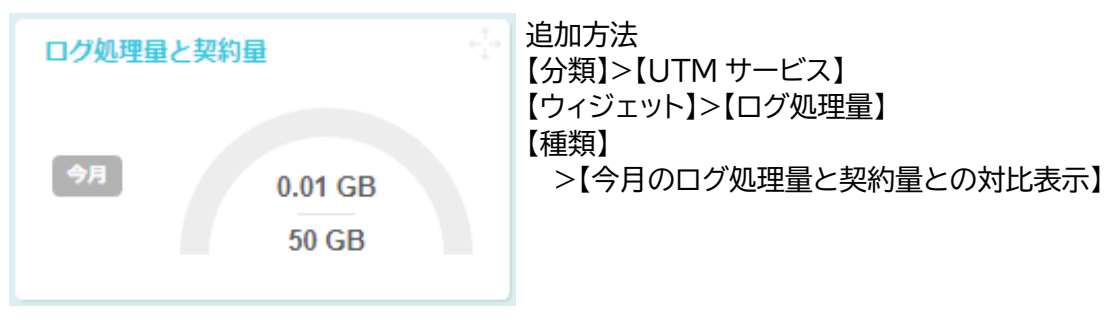

・今月のログ処理量と契約量:今月のログ処理量と契約量を対比表示します。

**図 4.1.1-19 今月のログ処理量と契約量**

・センサ監視状況付きログ処理量グラフ(全体):センサ監視状況付きログ処理量を表示します。

表示方法は、棒グラフまたは折れ線グラフを選択できます。

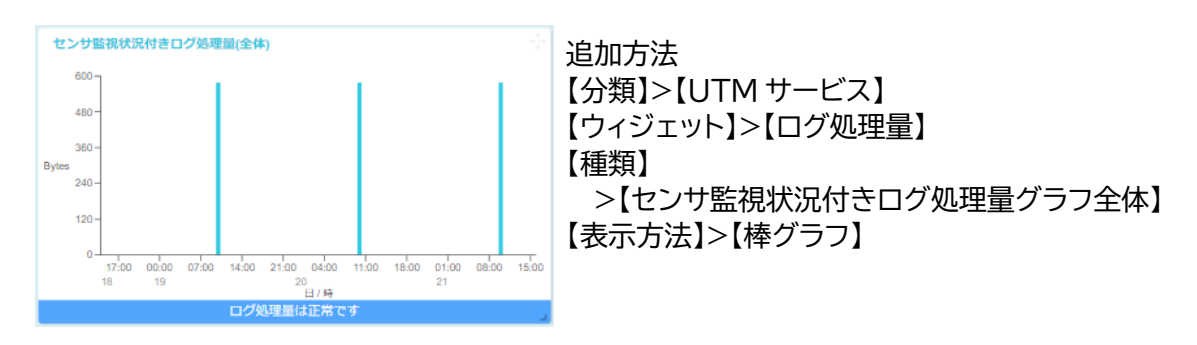

**図 4.1.1-20 センサ監視状況付きログ処理量グラフ(全体)**

・センサ監視状況付きログ処理量グラフ(センサ別):センサ監視状況付きログ処理量を 表示します。

表示方法は、棒グラフまたは折れ線グラフを選択できます。

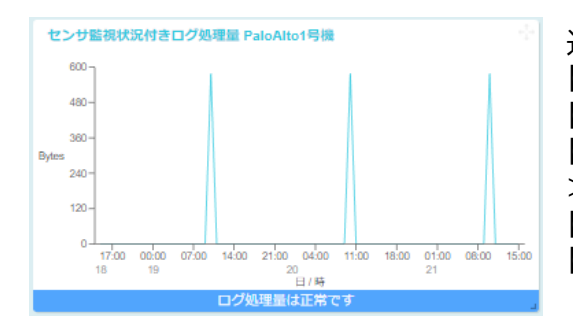

追加方法 【分類】>【UTM サービス】 【ウィジェット】>【ログ処理量】 【種類】 >【センサ監視状況付きログ処理量グラフセンサ別】 【機器】>【登録した機器】 【表示方法】>【折れ線グラフ】

**図 4.1.1-21 センサ監視状況付きログ処理量グラフ(センサ別)**

・ログ処理量(全体):指定した期間のログ処理量を表示します。

期間は以下の7種類から選択できます。

過去 1 日/過去 3 日/過去 1 週間/過去 1 か月/過去 3 か月/過去 6 か月/過去 12 か月

表示方法は、棒グラフまたは折れ線グラフを選択できます。

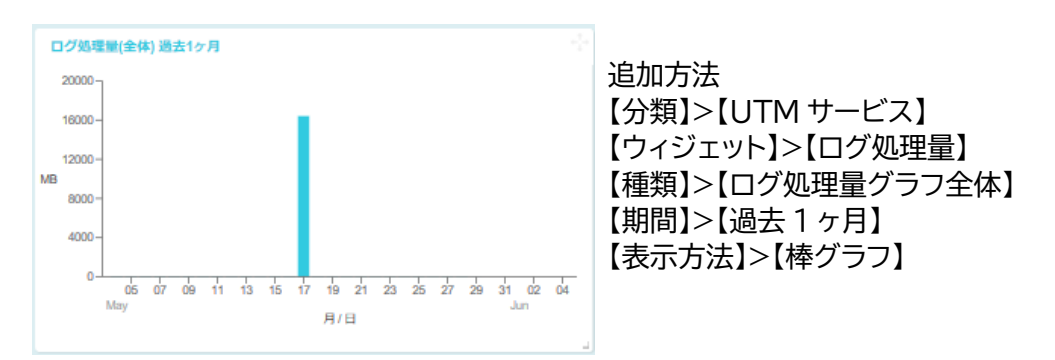

#### **図 4.1.1-22 ログ処理量グラフ(全体)**

・ログ処理量(センサ別):指定した期間のセンサ別のログ処理量を表示します。

期間は以下の7種類から選択できます。

過去 1 日/過去 3 日/過去 1 週間/過去 1 か月/過去 3 か月/過去 6 か月/過去 12 か月

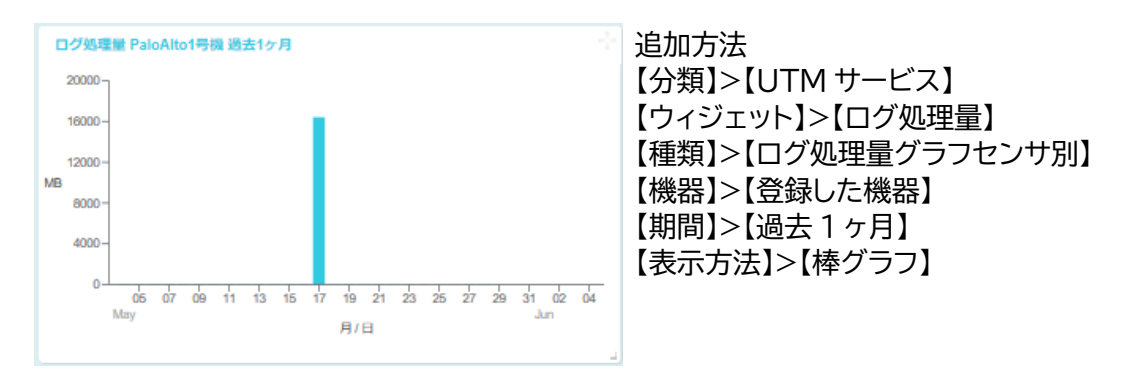

表示方法は、棒グラフまたは折れ線グラフを選択できます。

**図 4.1.1-23 ログ処理量グラフ(センサ別)**

・ログダウンロード保存量:ダウンロードできるログの保存量を表示します。

契約量と契約量比も表示します。

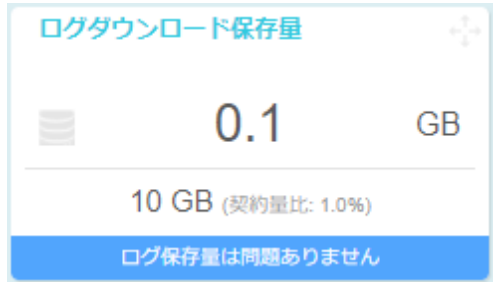

追加方法 【分類】>【UTM サービス】 【ウィジェット】>【ログダウンロード保存量】 【種類】>【ログダウンロード保存量】

#### **図 4.1.1-24 ログダウンロード保存量**

# <span id="page-25-0"></span>**4.2. ウィジェット拡大・縮小**

ウィジェットの右下にマウスカーソルを合わせドラッグすることで拡大・縮小します。 ウィジェットの拡大・縮小はグラフのウィジェットのみ可能です。スペースがある場合のみ、拡大で きます。

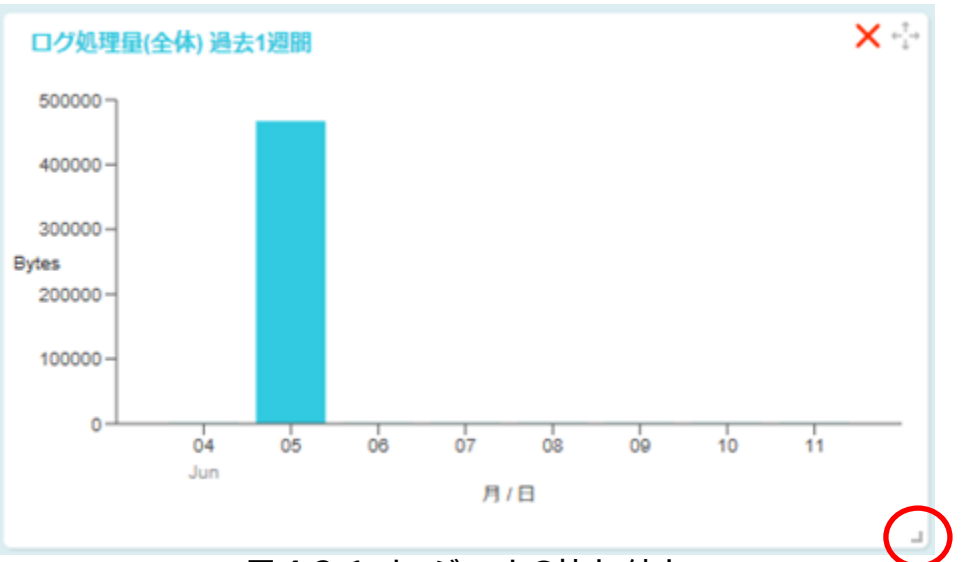

**図 4.2-1 ウィジェットの拡大・縮小**

# <span id="page-26-0"></span>**4.3. ウィジェット移動**

<span id="page-26-1"></span>**4.4. ウィジェット削除**

ウィジェットの右上にマウスカーソルを合わせドラッグすることで移動します。 移動先のスペースが空いていない場合ウィジェットの移動はできません。

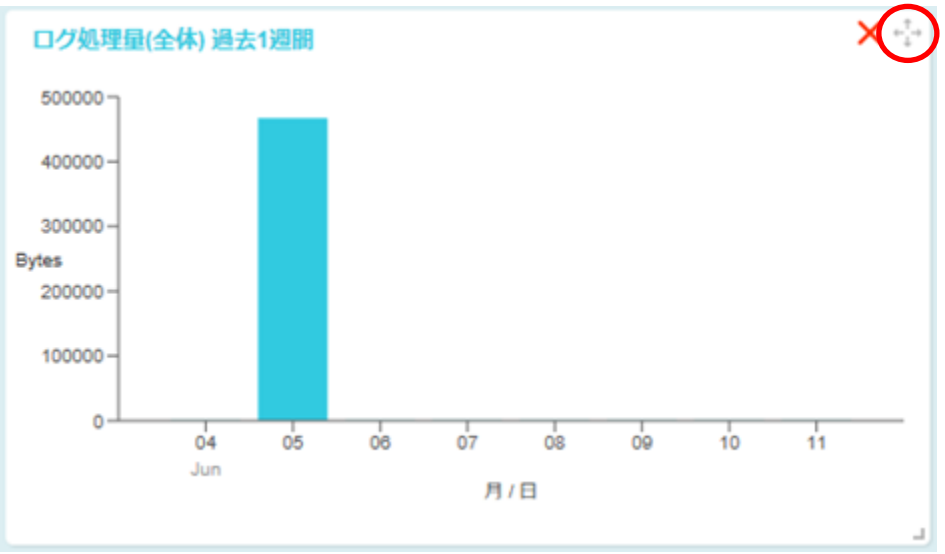

**図 4.3-1 ウィジェットの移動**

#### ウィジェットの右上にあるバツ印を押すことで削除します。 ログ処理量(全体) 過去1週間  $500000 \cdot$ 400000- $300000 -$ **Bytes** 200000 100000- $\mathbf 0$  $04$  $05$  $\dot{\alpha}$  $07$ os **OP**  $10<sup>1</sup>$  $\dot{11}$ Jun 月/日 L.

**図 4.4-1 ウィジェットの削除**

23/83

# <span id="page-27-0"></span>**5. センサ監視**

# <span id="page-27-1"></span>**5.1. 分析結果一覧**

Web ポータルの左側メニューの**センサ監視**を押すと、センサ監視の分析結果一覧が表示され ます。項目名を押すことで**検知日時**、**重要度**、**対応**のいずれかで並び替えることができます。また、 各分析結果を押すと、アラートの詳細情報が表示されます。

初期状態は過去 1 か月のセンサ監視分析結果を表示します。過去 1 か月以前のセンサ監視分 析結果を表示したい場合は、虫眼鏡ボタンを押し、検索画面を開きます(5.3 参照)。

#### センサ監視 分析結果 1/11

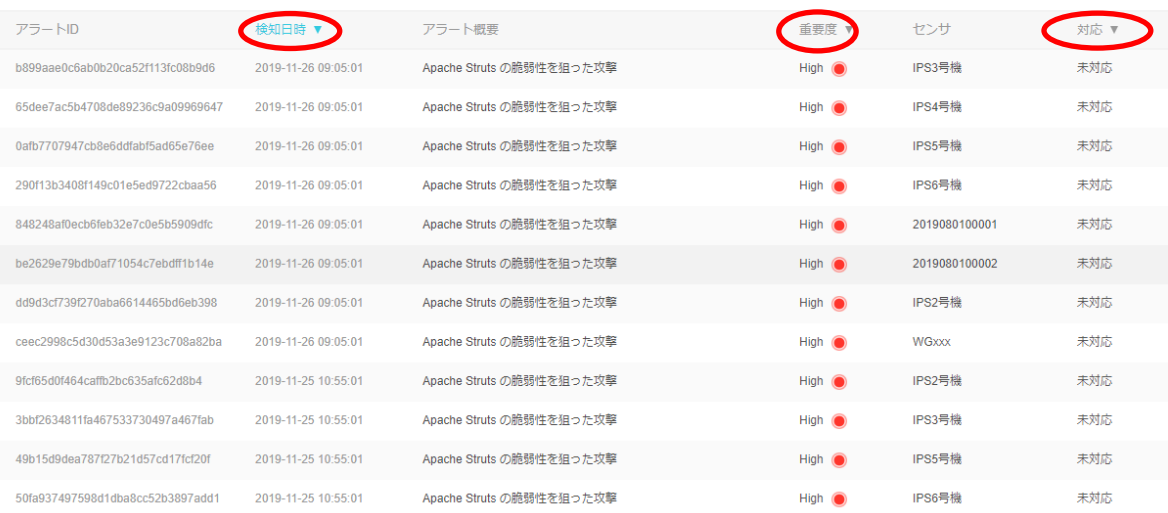

#### **図 5.1-1 センサ監視 分析結果一覧**

# <span id="page-28-0"></span>**5.2. アラート詳細**

センサ監視分析結果画面から任意の行を選択すると、アラート詳細画面が表示されます。

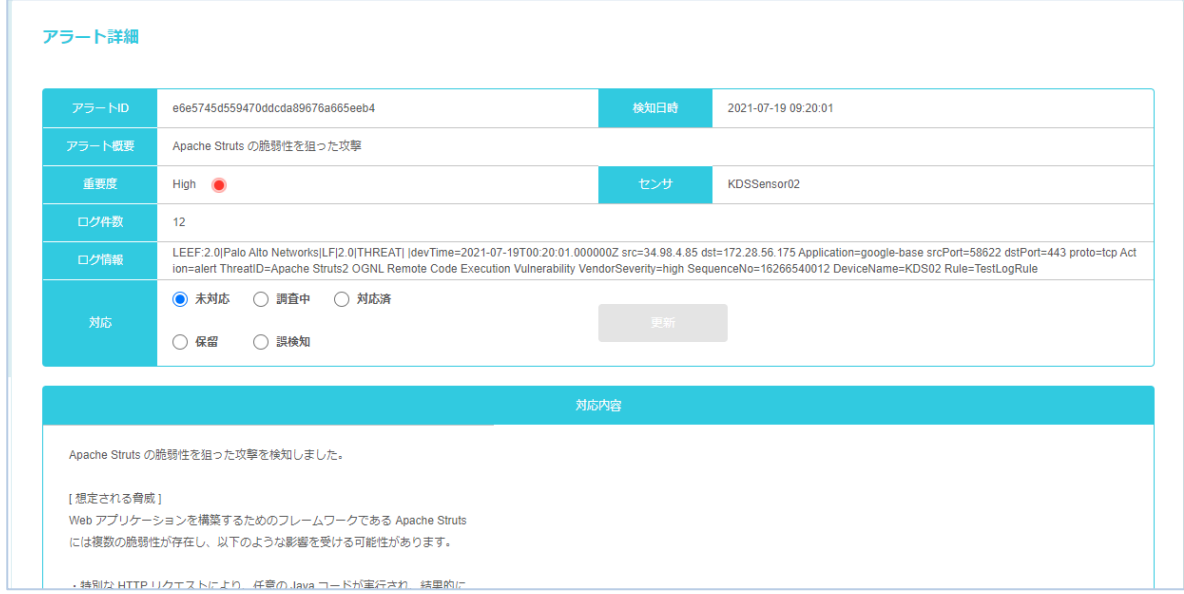

**図 5.2-1 アラート詳細画面**

#### アラート詳細画面の表示項目は以下のとおりです。

| 項目       | 内容                                   |  |  |  |  |
|----------|--------------------------------------|--|--|--|--|
| アラート ID  | アラート固有の識別番号。                         |  |  |  |  |
| 検知日時     | アラートを検知した日時。                         |  |  |  |  |
| アラート概要   | アラートの概要。                             |  |  |  |  |
| 重要度      | 重要なものから順に、High, Medium, Low の 3 段階で表 |  |  |  |  |
|          | 示する。                                 |  |  |  |  |
| センサ      | アラートを検知したセンサの名称。                     |  |  |  |  |
| 関連チケット番号 | アラートに関連したチケットを発行した時のみ、関連チケット番        |  |  |  |  |
|          | 号を表示する。                              |  |  |  |  |
| ログ件数     | アラートを検知したログ数。同じアラートを同日に大量に検知         |  |  |  |  |
|          | した場合、アラートは1件に集約しログ件数に集約した数を表         |  |  |  |  |
|          | 示する。                                 |  |  |  |  |
| ログ情報     | アラートを検知したログデータ。集約したときには、最初に検知        |  |  |  |  |
|          | したログを表示する。                           |  |  |  |  |
| 対応内容     | アナリストによるアラートの原因についての説明、推奨する対         |  |  |  |  |
|          | 処方法、調査するときに必要な参考情報の URL などを表示す       |  |  |  |  |
|          | る。                                   |  |  |  |  |

**表 5.2-1 アラート詳細情報**

センサ監視アラートは、お客様の対応状況を設定することが可能です。下記表の項目から選択し て設定してください。初期状態は未対応となっています。

| 対応項目 | 状況                          |
|------|-----------------------------|
| 未対応  | 初期状態。                       |
| 調査中  | 調査や対策を検討している状態。             |
| 対応済  | 対応が完了した状態。                  |
| 保留   | 対応の優先度が低いと思われるときなど。         |
| 誤検知  | 正常な通信をアラートとして検知していると考えられるとき |
|      | や、使用していないソフトに対する攻撃アラートなど。   |

**表 5.2-2 対応の設定**

対応内容に記載している情報を元に、対処を検討することができます。深刻なアラートが多く検 出される場合には、弊社の C119 取次サービスなどの専門機関に相談されることをお勧めしま す。

アラートに関し、不明点がある場合、アラート詳細画面下部のチケット発行ボタンを押し、質問事 項を記載してください。KDSec-MSS オペレータが回答します。

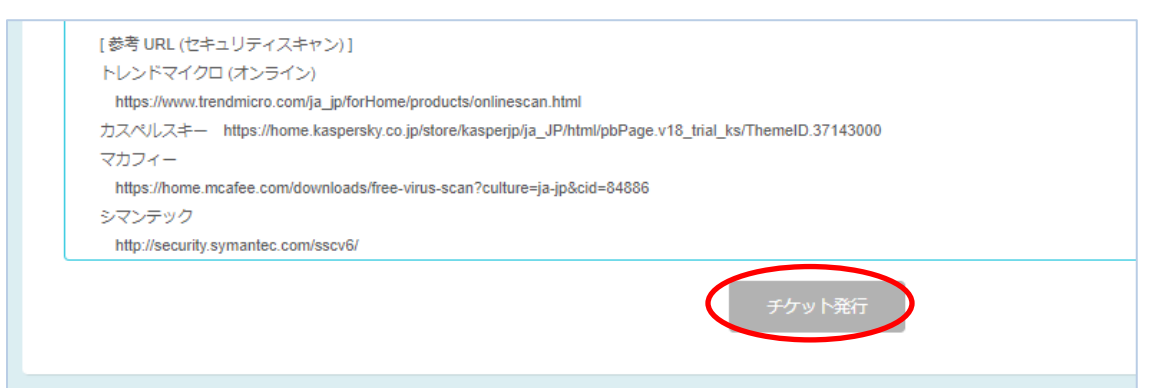

**図 5.2-2 アラート詳細画面 チケット発行**

チケット発行の詳細については、7 章を参照してください。

# <span id="page-30-0"></span>**5.3. 分析結果検索**

図 5.1-1 の画面で右上の**虫眼鏡ボタン**を押すと、図 5.3-1 のような検索画面が表示されま す。検索画面では検知日、重要度、センサ、対応、アラート概要、アラート詳細の項目について絞り 込みを行うことができます。各項目を入力後、**適用**ボタンを押すと検索条件に一致した分析結果 一覧が表示されます。**クリア**ボタンを押すと検索項目の設定を初期設定に戻します。

誤検知に設定したアラートと同様のアラートは 30 日間分析結果一覧に表示されなくなります が、検索画面の対応の項目で**抑止**にチェックを入れることで確認できるようになります。

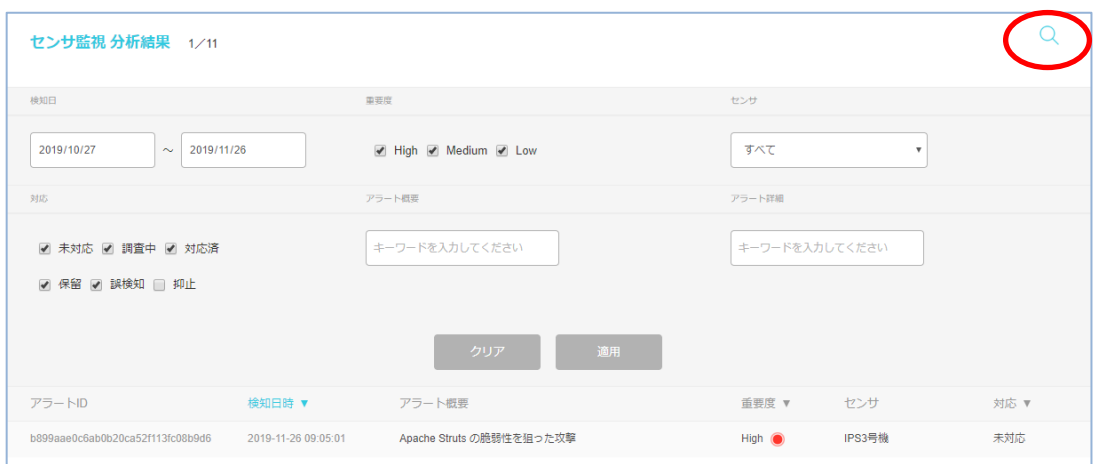

**図 5.3-1 センサ監視 分析結果検索**

# <span id="page-31-0"></span>**6. お知らせ**

# <span id="page-31-1"></span>**6.1. お知らせ一覧**

Web ポータル左側メニューの**お知らせ**を押すと、サポートセンターからのお知らせ一覧が表示 されます。

お知らせの最大表示件数は 25 件と 50 件から選択できます。

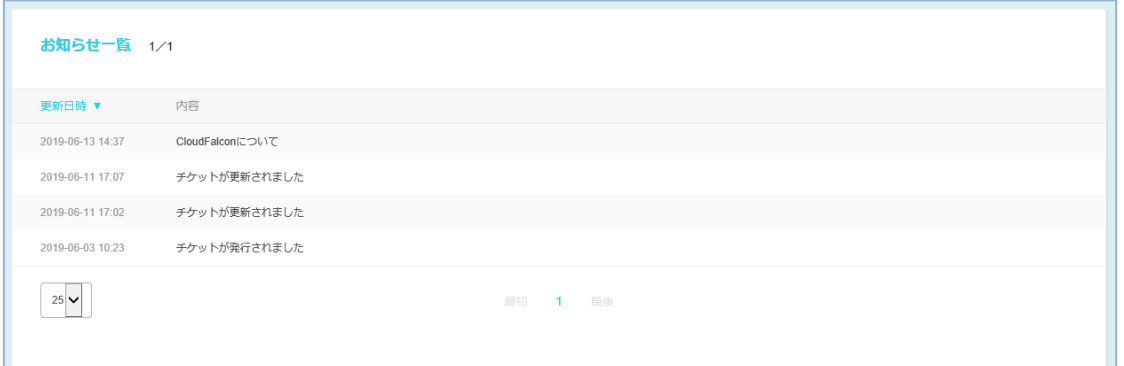

#### **図 6.1-1 お知らせ一覧**

# <span id="page-31-2"></span>**6.2. お知らせ詳細**

お知らせには詳細情報があるものとないものの 2 種類があります。詳細情報のあるお知らせを 一覧画面で選択したときには、お知らせ詳細画面に遷移します。 なお、お知らせ種別が「チケット」であるものはチケット詳細画面に遷移します。

詳細情報のないお知らせを一覧画面で選択したときは、遷移はせず画面は変わりません。

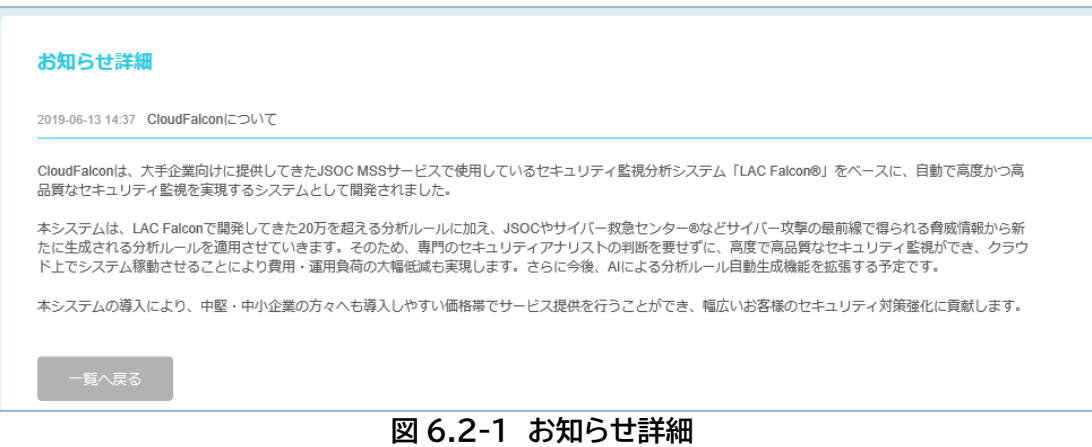

28/83

# <span id="page-32-0"></span>**7. チケット**

本サービスの動作について不明な点がある場合、アラート内容や FAQ の内容についてご質問 がある場合には、チケットを発行して問い合わせることができます。

チケットの発行は Web ポータルからいつでも可能ですが、KDSec-MSS オペレータの対応時間 は、平日 9:00~17:00 となります。(土日祝日、年末年始、弊社休業日を除く) そのため、回答が翌営業日以降となる場合があります。

チケットには、以下のような状態があります。

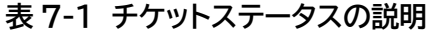

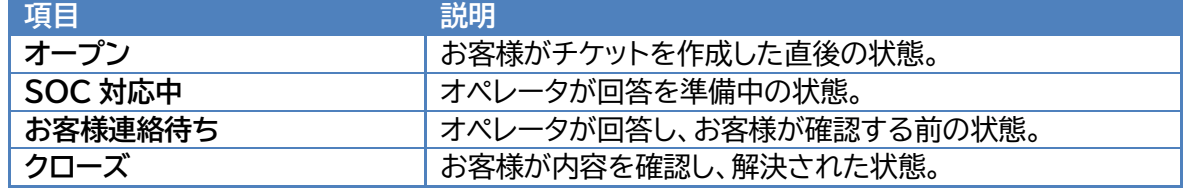

質問開始からチケット完了までの流れは、以下の通りです。

KDSec-MSS オペレータからの回答で不明な点がある場合、何度でも質問をすることができ ます。

KDSec-MSS オペレータの回答によって不明な点が解決した場合、チケットをクローズしてくだ さい。

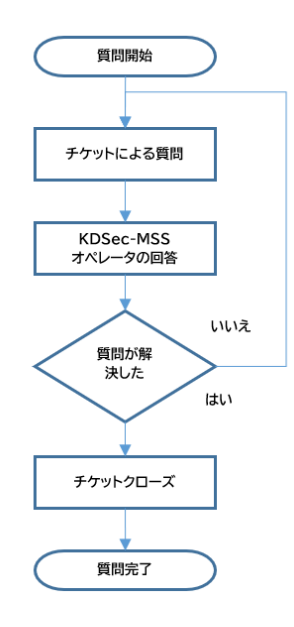

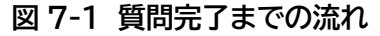

29/83

### <span id="page-33-0"></span>**7.1. チケット一覧**

Web ポータル左側メニューの**チケット**を押すと、チケット一覧が表示されます。最新のチケット が一番上に表示されます。チケットを選択するとチケット詳細に遷移します。最終更新日が過去 1 か月以前のチケットを表示したい場合は、右上の虫眼鏡ボタンを押し、検索画面に遷移し、最終更 新日を指定して検索を行います。

チケットの最大表示件数は 25 件と 50 件から選択できます。

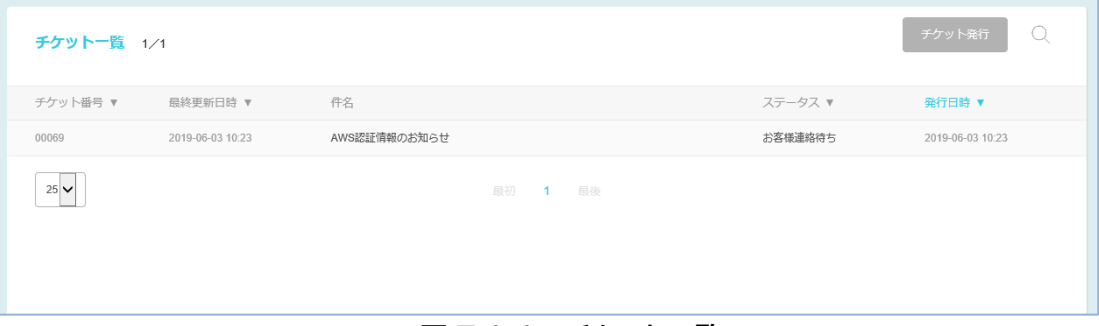

#### **図 7.1-1 チケット一覧**

### <span id="page-33-1"></span>**7.2. チケット発行**

チケット一覧画面の右上にある**チケット発行**ボタンを押すと、以下のチケット発行画面が表示さ れます。

チケットの件名を件名欄、質問内容をコメント欄に記入し、**発行**ボタンを押すとチケットを発行で きます。また、アラート詳細画面からもチケット発行画面へ遷移できますので、特定のアラートに関 する質問はこちらから発行してください。

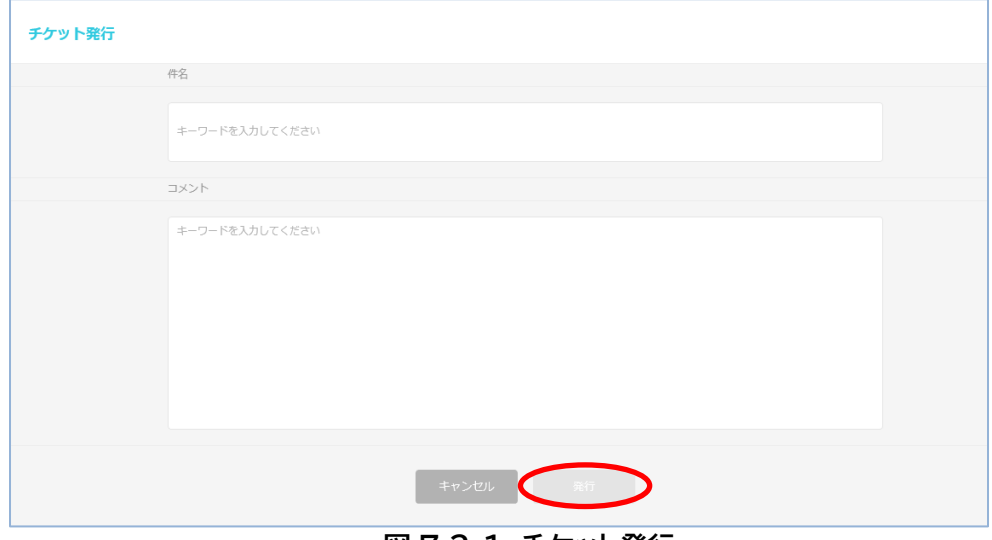

**図 7.2-1 チケット発行**

30/83

### <span id="page-34-0"></span>**7.3. チケット詳細**

チケット一覧からチケットを選択することで、下図のチケット詳細画面が表示されます。 対応履歴の欄に、お客様と KDSec-MSS オペレータ間の対話の履歴が表示されます。

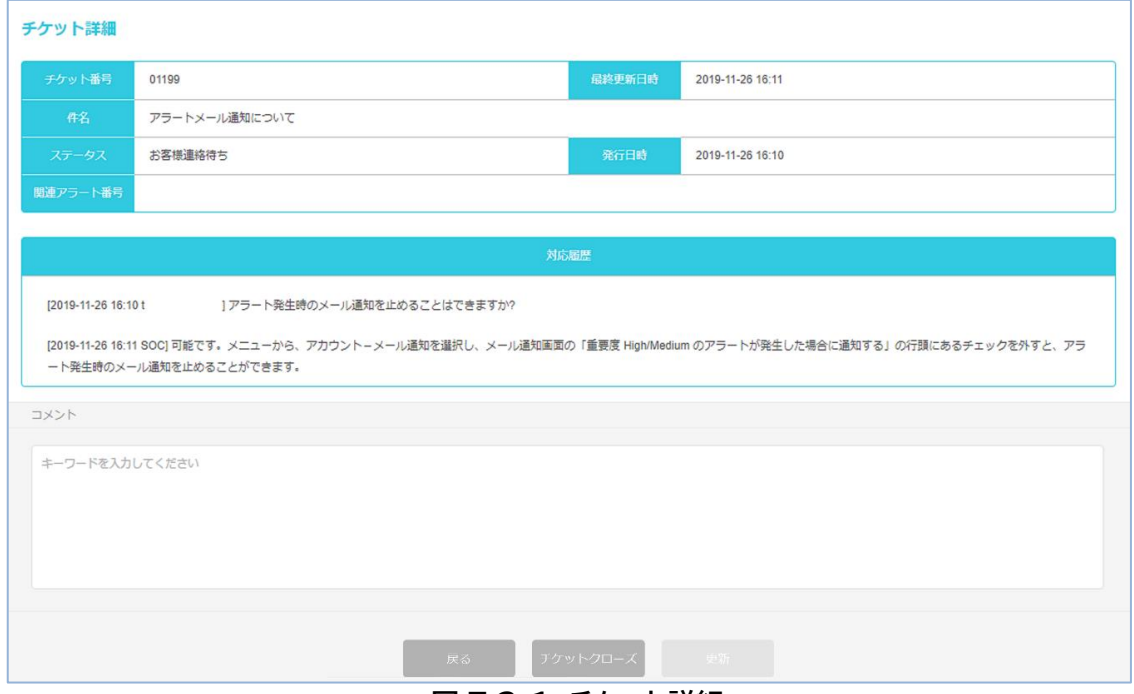

**図 7.3-1 チケット詳細**

さらに質問がある場合には、質問内容をコメント欄に記載して、**更新**ボタンを押すと質問ができ ます。**更新**ボタンを押すことにより、チケットステータスが SOC 対応中に変更されます。 コメント欄に記載した後に、チケット更新を行わずにキャンセルする場合には、ブラウザの戻る ボタンでチケット一覧画面に戻ることができます。

KDSec-MSS オペレータの回答によって不明な点が解決した場合、**チケットクローズ**ボタンを 押してクローズしてください。このチケットは解決された状態になり、ステータスがクローズに変わ ります。

# <span id="page-35-0"></span>**7.4. チケット検索**

チケット一覧画面の右上の**虫眼鏡ボタン**を押すと、検索用の画面が表示されます。

| チケット一覧 1/2 |                  |      |         | チケット発行           |
|------------|------------------|------|---------|------------------|
| チケット番号 ▼   | 最終更新日時 ▼         | 件名   | ステータス ▼ | 発行日時 ▼           |
| 00102      | 2020-11-10 14:08 | test | オープン    | 2020-11-10 14:08 |

**図 7.4-1 チケット検索**

下図の画面にて、検索条件を指定し、**適用**ボタンを押すことでチケットを検索することができま す。

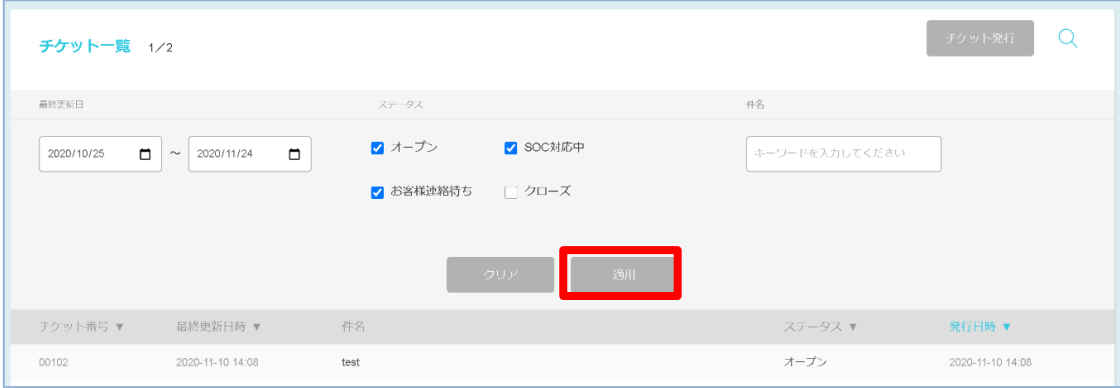

#### **図 7.4-2 チケット検索条件**
チケットの検索条件は以下の通りです。適用を押すことで、指定した条件で検索を行います。

| 項目       | 説明                                                              |
|----------|-----------------------------------------------------------------|
| 更新日時(開始) | 最終更新日の期間指定において、開始日を設定する。<br>カレンダーから日付を選択するか、手入力により年月日を設定す<br>る。 |
| 更新日時(終了) | 最終更新日の期間指定において、終了日を設定する。<br>カレンダーから日付を選択するか、手入力により年月日を設定す<br>る。 |
| ステータス    | チケットのステータスを設定する。                                                |
| 件名       | チケット件名の一部を入力して検索する(部分一致検索)。                                     |

**表 7.4-1 チケット検索条件**

チケット検索が完了すると条件に合致したチケットの一覧が表示されます。検索結果は、更新日 時が最新のものから順に表示されます。 なお、表示されるチケットの件数は最大 50 件です。

# **8. ログ表示・検索**

本システムの分析したログデータを表示、検索することができます。

### **8.1. Firewall ログ**

Web ポータル左側メニューの**ログ表示**を押すと、ログ検索用の設定項目と Firewall ログ一覧 が表示されます。デフォルト状態では、ログは 1 ページに 25 件まで表示されます。

### **8.1.1. Firewall ログ一覧**

ログ一覧の左下のプルダウンメニューから 25 または 50 を選択することで、1 ページに表示 するログ数を、25 件または 50 件に切り替えることができます。

また、ログ一覧の下に表示されているページ番号を押すと、選択したページに遷移します。全ペ ージ合わせて 1000 件まで表示することができます。

本システムにおける Firewall ログの分析対象は Deny ログのため、ログ表示画面における Firewall ログの表示は Deny ログのみとなります。

| デバイス名                      | 日時 ▼                   | 送信元IP         | ポート   | 宛先IP           | ポート | プロトコル      | <b>ICMP</b><br>Type No | Policy | アクション メッヤージ |                                                                                                    |
|----------------------------|------------------------|---------------|-------|----------------|-----|------------|------------------------|--------|-------------|----------------------------------------------------------------------------------------------------|
| <b>PrismaAccess</b><br>001 | 2021-07-21<br>22.05.01 | 34.98.31.161  | 58622 | 172.28.168.216 | 443 | <b>TCP</b> | $-1$                   | $-1$   | Deny        | LEEF: 2.0 IPalo Alto NetworksILFI2.0 ITRAFFICI IdevTime=2021-07-<br>21T13:05:01.000000Z src=34.98.31.161 dst=172.28.168.216 Application=q  |
| PrismaAccess<br>002        | 2021-07-21<br>21:55:01 | 34.98.148.68  | 58622 | 172.28.229.225 | 443 | <b>TCP</b> | $-1$                   | $-1$   | Deny        | LEEF:2.0IPalo Alto NetworksILFI2.0ITRAFFICI IdevTime=2021-07-<br>21T12:55:01.000000Z src=34.98.148.68 dst=172.28.229.225 Application=q     |
| <b>PrismaAccess</b><br>001 | 2021-07-21<br>21:55:01 | 34 98 162 223 | 58622 | 172 28 240 155 | 443 | <b>TCP</b> | $-1$                   | $-1$   | Deny        | LEEF: 2.0   Palo Alto Networks LF 2.0 TRAFFIC    devTime=2021-07-<br>21T12:55:01.000000Z src=34.98.162.223 dst=172.28.240.155 Application= |
| <b>PrismaAccess</b><br>001 | 2021-07-21<br>21:55:01 | 34.98.106.100 | 58622 | 172.28.169.132 | 443 | <b>TCP</b> | $-1$ $-1$              | $-1$   | Deny        | LEEF:2.0IPalo Alto NetworksILFI2.0ITRAFFICI IdevTime=2021-07-<br>21T12:55:01.000000Z src=34.98.106.100 dst=172.28.169.132 Application=     |
| <b>PrismaAccess</b><br>001 | 2021-07-21<br>21:55:01 | 34.98.173.22  | 58622 | 172.28.246.36  | 443 | <b>TCP</b> | $-1$                   | $-1$   | Deny        | LEEF: 2.0 IPalo Alto NetworksILFI2.0 ITRAFFICI IdevTime=2021-07-<br>21T12:55:01.000000Z src=34.98.173.22 dst=172.28.246.36 Application=go  |

**図 8.1.1-1 Firewall ログ一覧**

ログ一覧の各行を選択すると、選択したログの内容を確認することができます。 ログの内容で表示される時刻はログ収集サーバによって標準時間が異なりますのでご注意くだ

さい。

標準時間 UTC:Prisma Access 又は PA-5260 のログを受信するログ収集サーバ 標準時間 JST:PA シリーズ(WVS2、KCPS)のログを受信するログ収集サーバ

LEEF:2.0|Palo Alto Networks|LF|2.0|TRAFFIC| |devTime=2021-07-16T00:02:45.000000Z src=172.28.19.2 dst=1.1.1.1 Application=not-applicable srcPort=61237 dstPort=80 proto=tcp Action=deny SequenceNo=11455 DeviceName=cp-KDSTEST1-00 devTimeFormat=YYYY-MM-DDTHH:mm:ss.SSSSSSSZ

閉じる

**図 8.1.1-2 Firewall ログの内容確認**

34/83

#### **8.1.2. Firewall ログ検索**

ログ表示画面の上部には、ログ検索用の設定項目が表示されます。画面の右上の**虫眼鏡ボタン** を押すことで非表示にすることもできます。ログの検索条件は以下の表の通りです。

**適用**ボタンを押すことで、指定した条件で検索を行います。**クリア**ボタンを押すと、検索項目の 設定が初期設定に戻ります。

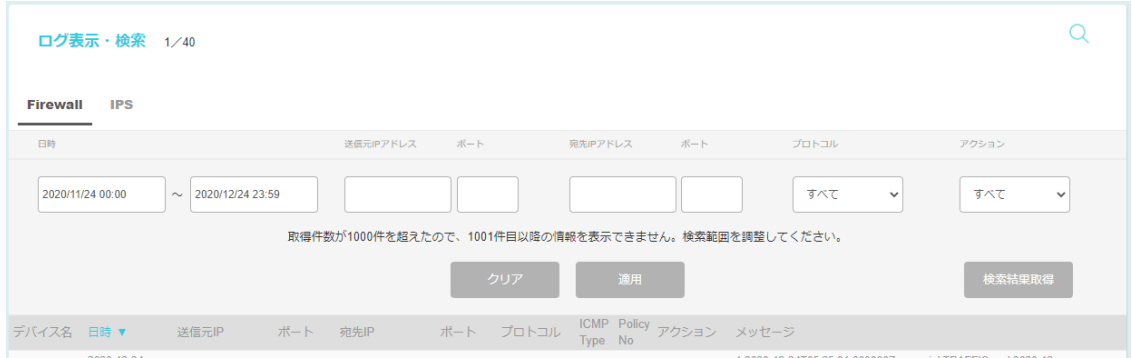

**図 8.1.2-1 Firewall ログ検索**

| 項目          | 説明                               |
|-------------|----------------------------------|
| 日時(開始)      | 検索対象ログの開始日時を設定する。                |
|             | カレンダーから日付を選択するか、手入力により設定する。      |
| 日時(終了)      | 検索対象ログの終了日時を設定する。                |
|             | カレンダーから日付を選択するか、手入力により設定する。      |
| 送信元 IP アドレス | 送信元 IP アドレスを入力して検索する(完全一致検索)。    |
|             | ドット付き 10 進表記で入力する。               |
| (送信元)ポート    | 送信元 IP アドレスの右隣りにある入力項目。送信元ポート番号を |
|             | 入力して検索する(完全一致検索)。数値以外の検索は無効。     |
| 宛先 IP アドレス  | 宛先 IP アドレスを入力して検索する(完全一致検索)。     |
|             | ドット付き 10 進表記で入力する。               |
| (宛先)ポート     | 宛先 IP アドレスの右隣りにある入力項目。送信元ポート番号を入 |
|             | 力して検索する(完全一致検索)。数値以外の検索は無効。      |
| プロトコル       | プロトコルを検索条件として指定する。               |
|             | すべて/TCP/UDP/ICMP から選択できる。        |
| アクション       | ルールアクションを検索条件として指定する。            |
|             | すべて/Allow/Deny から選択できる。          |

### **表 8.1.2-1 Firewall ログ検索条件**

#### **8.1.3. 検索結果取得**

検索**適用**ボタンの右にある**検索結果取得**ボタンを押すことで検索結果の csv ファイルをダウン ロードすることができます。一度に 1000 件までログを取得することができます。

35/83

### **8.2. IPS ログ**

Firewall ログ表示画面上部にある Firewall・IPS 切り替えタブの IPS タブを押すと、ログ検 索用の設定項目と IPS ログ一覧が表示されます。デフォルト状態では、ログは 1 ページに 25 件 まで表示されます。

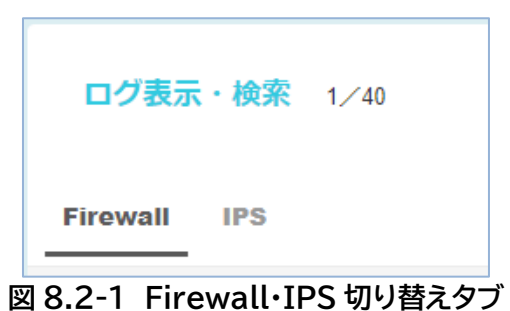

**8.2.1. IPS ログ一覧**

ログ一覧の左下のプルダウンメニューから 25 または 50 を選択することで、1 ページに表示 するログ数を、25 件または 50 件に切り替えることができます。

一覧の下に表示されているページ番号を押すと、選択したページに遷移します。全ページ合わせ て 1000 件まで表示することができます。

本システムにおける IPS ログの分析対象は THREAT ログとなります。

分析対象(THREAT ログ)以外のログ(file ログ、URL ログ他)の場合、シグネチャ名が空欄で 表示されます。

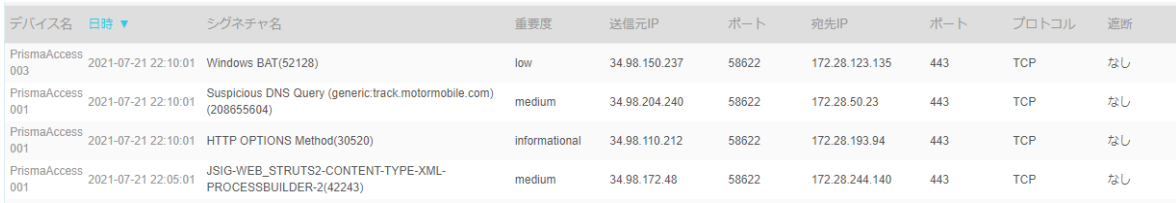

### **図 8.2.1-1 IPS ログ一覧**

ログ一覧の各行を選択すると、選択したログの内容を確認することができます。

ログの内容で表示される時刻はログ収集サーバによって標準時間が異なりますのでご注意くだ さい。

標準時間 UTC:Prisma Access 又は PA-5260 のログを受信するログ収集サーバ 標準時間 JST:PA シリーズ(WVS2、KCPS)のログを受信するログ収集サーバ

LEEF:2.0|Palo Alto Networks|LF|2.0|THREAT| |devTime=2021-07-16T06:40:01.000000Z src=34.98.188.153 dst=172.28.45.48 Application=google-base srcPort=58622 dstPort=443 proto=tcp Action=alert ThreatID=Windows BAT(52128) VendorSeverity=low SequenceNo=16264176017 DeviceName=KDS02 Rule=TestLogRule

閉じる

### **図 8.2.1-2 IPS ログの内容確認**

#### **8.2.2. IPS ログ検索**

ログ表示画面の上部には、ログ検索用の設定項目が表示されます。画面の右上の**虫眼鏡ボタン** を押すことで非表示にすることもできます。検索条件は以下の表の通りです。

**適用**ボタンを押すことで、指定した条件で検索を行います。**クリア**ボタンを押すと、検索項目の 設定が初期設定に戻ります。

![](_page_41_Picture_198.jpeg)

**図 8.2.2-1 IPS ログ検索**

### **項目 説明 日時(開始)** 検索対象ログの開始日時を設定する。 カレンダーから日付を選択するか、手入力により設定する。 **日時(終了)** 検索対象ログの終了日時を設定する。 カレンダーから日付を選択するか、手入力により設定する。 **送信元 IP アドレス │ 送信元 IP** アドレスを入力して検索する(完全一致検索)。 ドット付き 10 進表記で入力する。 **(送信元)ポート** 送信元 IP アドレスの右隣りにある入力項目。送信元ポート番号を 入力して検索(完全一致検索)。数値以外の検索は無効。 **宛先 IP アドレス** ──── 宛先 IP アドレスを入力して検索する(完全一致検索)。 ドット付き 10 進表記で入力する。 **(宛先)ポート** ─────── 宛先 IP アドレスの右隣りにある入力項目。送信元ポート番号を入 力して検索する(完全一致検索)。数値以外の検索は無効です。 **プロトコル** プロトコルを検索条件として指定する。 すべて/TCP/UDP/ICMP から選択できる。 **遮断有無 |遮断状況を検索条件として指定する。** すべて/あり/なしから選択する。 **重要度** 重要度を検索条件として指定する。 すべて/critical/high/medium/low/informational/- から 選択できる。

### **表 8.2.2-1 IPS ログ検索条件**

### **8.2.3. 検索結果取得**

検索**適用**ボタンの右にある**検索結果取得**ボタンを押すことで、検索結果の csv ファイルをダウ ンロードすることができます。一度に 1000 件までログを取得することができます。

# **9. FAQ**

よくある質問と回答 (FAQ : Frequently Asked Questions) を Web ポータル上で確 認することができます。本分析サービスについて不明な点がありましたら、まず FAQ をご参照く ださい。

## **9.1. FAQ 一覧**

Web ポータル左側メニューの **FAQ** を押すと FAQ 一覧が表示されます。

FQA は、1 ページ最大 50 件まで表示されます。一覧の下に表示されているページ番号を押す と、選択したページに遷移します。

![](_page_43_Picture_99.jpeg)

**図 9.1-1 FAQ 一覧**

### **9.2. キーワード検索**

FAQ 画面右上の**虫眼鏡ボタン**を押すと、キーワードとカテゴリによる検索が可能な画面が表示 されます。

![](_page_44_Picture_100.jpeg)

### **図 9.2-1 FAQ キーワード検索**

この画面でキーワードを入力し、**適用**ボタンを押すと、FAQ 一覧の中から質問文を対象にした キーワード検索を実行できます。**クリア**ボタンを押すと検索項目の設定が初期設定に戻ります。

# **9.3. カテゴリでの絞り込み**

FAQ のカテゴリでの絞り込みをすることも可能です。プルダウンメニューから検索したいカテゴ リを選択し、**適用**ボタンを押すことにより選択したカテゴリの FAQ だけを表示することができま す。**クリア**ボタンを押すと検索項目の設定が初期設定に戻ります。

![](_page_44_Picture_101.jpeg)

### **図 9.3-1 FAQ カテゴリ絞り込み画面**

41/83

Copyright ©️ KDDI Digital Security Inc. All rights reserved

## **9.4. FAQ 詳細**

FAQ の一覧で確認した点が見つかった場合には、その行を押すことで詳細画面が表示され、質 問に対する回答を確認することができます。

![](_page_45_Picture_49.jpeg)

### **図 9.4-1 FAQ 詳細画面**

# **10. レポート**

本サービスでは、ログ分析の結果から日次レポートまたは月次レポートを作成することができま す。

### **10.1. 日次レポート**

Web ポータルのレポート画面の左側メニューの**レポート**を押すと、日次レポートと月次レポート の選択画面が表示されます。

日次レポートの下にあるプルダウンメニューで、レポート出力対象日(過去 30 日間)を選択し、 ダウンロードボタンを押すと、PDF 形式のレポートファイルをダウンロードすることができます。

![](_page_46_Figure_6.jpeg)

**図 10.1-1 日次レポート PDF ダウンロード**

日次レポートの内容は、以下のとおりです。

| 章              | 節                       | 内容                          |
|----------------|-------------------------|-----------------------------|
| 1.アラート一覧       | (1)当日のアラート一覧            | 一覧表形式。                      |
|                | (2)重要度 High のアラート詳<br>細 | アラート詳細。                     |
| 2.アラートサマ<br>リー | (1)重要度別アラート件数推移         | 重要度別アラート件数の 7 日間の推移グラ<br>フ。 |
|                | (2)重要度別件数集計表            | 重要度別アラート件数の 7 日間の集計表。       |
| 3.ログ件数サマ       | (1)センサ別ログ件数推移           | センサ別ログ件数の 7 日間の推移グラフ。       |
| 1 J —          | (2)センサ別ログ件数集計表          | センサ別ログ件数の 7 日間の集計表。         |
| 4.ログ処理量サ       | (1)センサ別ログ処理量推移          | センサ別ログ処理量の 7 日間の推移グラ        |
| マリー            |                         | フ。                          |
|                | (2)センサ別ログ処理集計表          | センサ別ログ転送量の7日間の集計表。          |

**表 10.1-1 日次レポートの内容**

## **10.2. 月次レポート**

レポート画面の月次レポートの下にあるプルダウンメニューで、レポート出力対象月(直近 3 年 以内)を選択し、「レポート取得」下のダウンロードボタンを押すと、PDF 形式のレポートファイルを ダウンロードすることができます。また、「csv の取得」下のダウンロードボタンを押すと、CSV 形 式のファイルをダウンロードすることができます。

![](_page_47_Picture_3.jpeg)

**図 10.2-1 月次レポート ダウンロード**

PDF の月次レポートは、以下の内容で構成されます。

| 章         | 節                  | 内容                     |
|-----------|--------------------|------------------------|
| 1.アラート一覧  | (1)当月のアラート一覧       | 一覧表形式。                 |
|           | (2)重要度 High のアラート詳 | アラート詳細。                |
|           | 細                  |                        |
| 2.アラートサマ  | (1)重要度別アラート件数推移    | 重要度別アラート件数の 4 か月(月単位)の |
| リー        |                    | 折れ線グラフ。                |
|           | (2)重要度別件数集計表       | 重要度別アラート件数の 4 か月(月単位)の |
|           |                    | 集計表。                   |
| 3.ログ件数サマ  | (1)センサ別ログ件数推移      | センサ別ログ件数の 4 か月(月単位)の折  |
| リー        |                    | れ線グラフ。                 |
|           |                    | センサ別ログ件数の1か月(日単位)の折    |
|           |                    | れ線グラフ。                 |
|           | (2)センサ別ログ件数集計表     | センサ別ログ件数の 4 か月(月単位)の集  |
|           |                    | 計表。                    |
| 4.ログ処理量サ  | (1)センサ別ログ処理量推移     | センサ別ログ処理量の 4 か月(月単位)の  |
| マリー       |                    | 折れ線グラフ。                |
|           |                    | センサ別ログ処理量の 1 か月(日単位)の  |
|           |                    | 折れ線グラフ。                |
|           | (2)センサ別ログ処理量集計表    | センサ別ログ処理量の 4 か月(月単位)の  |
|           |                    | 集計表。                   |
|           | (3)全センサのログ処理量      | 全センサのログ処理量の1か月(日単位)    |
|           |                    | の折れ線グラフ。               |
| 5.チケット一覧  |                    | 最終更新日が選択月のチケットの一覧。     |
| 6.チケットサマリ |                    | ステータス別チケット件数。          |

**表 10.2-1 月次レポートの内容**

CSV の月次レポートは、以下の内容で構成されます。

### **表 10.2-2 月次レポート CSV ファイルの内容**

![](_page_49_Picture_109.jpeg)

![](_page_49_Picture_110.jpeg)

### **10.3. ログダウンロード**

プルダウンメニューで対象年月日を選択後、ダウンロードボタンを押すと、zip 形式で圧縮した ログファイルをダウンロードすることができます。

1 日のログダウンロード回数の上限は 100 回です。

![](_page_50_Picture_157.jpeg)

**図 10.3-1 ログダウンロード**

ログダウンロードファイルの仕様は下記のとおりです。

・対象日の日本時間 0 時から翌 0 時までにログ収集サーバで受信したすべてのログが対象で す。Firewall の Allow ログなど、分析対象以外のログも含まれます

・ログダウンロードファイルは zip 形式で圧縮されます。

・ログダウンロードファイルは、タイムスタンプ順でのソートを行いません。

・ログダウンロードファイルは最大 1,000,000 行までとし、超えた部分は別ファイルになりま す。

・圧縮後の zip 形式ファイルに格納する圧縮前ログファイル数は、2 ファイルまでとします。

・1 日のログファイル行数が 3,000,000 行を超えた場合、圧縮後の zip 形式ファイルが 2 フ ァイル以上となり、ダウンロードログプルダウンメニューに、日付と枝番が表示されます。

## ログダウンロード

本日のダウンロード回数: 0

![](_page_50_Figure_15.jpeg)

![](_page_50_Figure_16.jpeg)

47/83

ダウンロード用のログファイルは、契約時に設定したログダウンロード保存量まで保存されます。 実際のログダウンロード保存量が、契約ログダウンロード保存量(初期設定 10GB、10GB 単位で 増加可能、最大 100GB)を超えた場合、契約ログダウンロード保存量を超えなくなるまで、過去 の日付から日付単位でダウンロード用ログファイルを削除します。ただし、前日分のログは削除を 行いません(最低保持日数 1 日)。

ダウンロードした zip ファイルを展開すると、以下のサンプルのようなテキストファイル(.log 形 式)でログ内容を確認できます。

 なお、ログの内容で表示される時刻はログ収集サーバによって標準時間が異なりますのでご 注意ください。

標準時間 UTC:Prisma Access 又は PA-5260 のログを受信するログ収集サーバ 標準時間 JST:PA シリーズ(WVS2、KCPS)のログを受信するログ収集サーバ

#### ※WVS2 ご利用のお客様へ

各ログ項目の詳細につきましては「【別紙】【WVS2 ご契約者様向け】KDSec セキュリティ監視シ ステム Web ポータル操作マニュアル\_ログ項目一覧」をご参照ください。

![](_page_51_Picture_139.jpeg)

**図 10.3-3 ダウンロードログサンプル**

# **11. プロファイル**

Web ポータルの左側メニューの**アカウント**を押すとアカウント画面が表示されます。

管理者アカウントでログインしている場合、アカウント画面に契約者情報及びアカウント情報が 表示されます。

![](_page_52_Picture_54.jpeg)

**図 11-1 アカウント画面初期表示(管理者アカウント)**

アカウント画面は 3 種類あります。

・プロファイル お客様に関する情報

・サービス管理 契約サービスに関する情報

・メール通知 メール通知に関する情報

プロファイル、サービス管理、メール通知の各タブを押すことで画面を切り替えることができま す。

![](_page_53_Picture_84.jpeg)

担当者アカウントでログインしている場合、アカウント画面にログイン中のアカウントの情報のみ 表示されます。画面切り替えタブは非表示となり、サービス管理、メール通知画面への切り替えは できません。

![](_page_53_Picture_85.jpeg)

### **図 11-3 アカウント画面初期表示(担当者アカウント)**

# **11.1. 契約者情報**

管理者アカウントでログインしている場合、上部に契約者に関する情報が表示されます。 担当者アカウントでログインしている場合、契約者情報は表示されません。

![](_page_54_Picture_44.jpeg)

**図 11.1-1 契約者情報**

Copyright ©️ KDDI Digital Security Inc. All rights reserved

右上にある**変更**を押すことでプロファイル変更画面が表示されます。 項目を変更後、変更ボタンを押すと変更することができます。

なお、「ご契約者名」の欄には本システムで提供しているサービスを識別するため、会社名の前に 識別子が付与されております。

こちらの識別子の変更・削除は行わないでください。

![](_page_55_Picture_53.jpeg)

### **図 11.1-2 プロファイル変更画面(契約者情報)**

### **11.2. アカウント管理**

#### **11.2.1. 表示**

画面下部にアカウント情報(ログイン ID、二段階認証設定)が表示されます。 管理者アカウントでログインしている場合、全てのアカウントに関する情報が表示されます。

![](_page_56_Picture_127.jpeg)

**図 11.2.1-1 アカウント画面初期表示(管理者アカウント)**

管理者アカウントでログインしている場合、下記を行うことができます。

- ・登録されている全てのアカウントに関する情報表示
- ・登録されている全てのアカウントの設定変更
- ・ログイン中の管理者アカウントのパスワード変更
- ・担当者アカウントの追加・削除・設定変更

担当者アカウントでログインしている場合、ログイン中のアカウントの情報が表示されます。

![](_page_56_Picture_128.jpeg)

担当者アカウントでログインしている場合、下記を行うことができます。

・ログイン中の担当者アカウントに関する情報の表示

・ログイン中の担当者アカウントの設定変更・パスワード変更

担当者アカウントでは、アカウント情報の追加、変更、削除はできません。

同じ契約者であれば、管理者アカウントでログインしても、担当者アカウントでログインしても、ア ラート、チケット等の内容は同じです。ただし、ダッシュボード画面の表示内容は、アカウント(ポー タル ID)ごとに異なります。

**図 11.2.1-2 アカウント画面初期表示(管理者アカウント)**

**11.2.2. 設定変更**

管理者アカウントでログインしている場合、登録されているすべてのアカウント情報を変更するこ とができます。

管理者アカウント右側にある**設定変更**を押すと、管理者アカウント用のアカウント設定変更画面 が表示されます。

![](_page_57_Picture_142.jpeg)

#### **図 11.2.2-1 管理者アカウント**

管理者アカウントのログイン ID、二段階認証(ON/OFF)を変更することができます。

ログイン ID は、**英数と記号(※)が使用でき、3 文字以上 100 文字以下の文字列を設定できま す。**

ただし、既に本システムへ登録済みのログイン ID を重複して設定することはできません。 二段階認証 ON が推奨です。

(※)使用できる記号は以下となります。

 ハイフン : **-** アンダーバー : **\_** ドット : **.**

#### 変更後、**更新**ボタンを押してください。

![](_page_57_Picture_143.jpeg)

![](_page_57_Picture_144.jpeg)

### **図 11.2.2-2 管理者アカウント用のアカウント変更画面**

担当者アカウント右側にある**設定変更**を押すと、担当者アカウント用のアカウント設定変更画面が 表示されます。

![](_page_58_Picture_134.jpeg)

#### **図 11.2.2-3 担当者アカウント**

担当者アカウントのログイン ID、二段階認証(ON/OFF)を変更することができます。 ログイン ID は、**英数と記号(※)が使用でき、3 文字以上 100 文字以下の文字列を設定できま**

**す。**

ただし、既に本システムへ登録済みのログイン ID を重複して設定することはできません。 二段階認証 ON が推奨です。

(※)使用できる記号は以下となります。 ハイフン : **-** アンダーバー : **\_** ドット : **.**

変更後、**更新**ボタンを押してください。

![](_page_58_Picture_135.jpeg)

### **図 11.2.2-4 担当者アカウント用のアカウント変更画面**

担当者アカウントでログインしている場合は、ログイン中の担当者アカウント情報の設定変更がで きます。

担当者アカウント右側にある**設定変更**を押すと、担当者アカウント用のアカウント設定変更画面 が表示されます。

![](_page_59_Picture_60.jpeg)

**11.2.3. パスワード変更**

管理者アカウントでログインしている場合、登録されている管理者アカウントのパスワード変更を することができます。

管理者アカウントでは、担当者アカウントのパスワードは変更することができません。担当者アカ ウントでログインしてパスワード変更をしてください。

管理者アカウント右側にある**パスワード変更**を押すと、管理者アカウント用のパスワード変更画 面が表示されます。

![](_page_60_Picture_100.jpeg)

#### **図 11.2.3-1 管理者アカウント**

管理者アカウントのパスワードを変更することができます。

パスワードは、**スペース以外の記号が使用でき、英語の大文字と小文字と数字を含む、10 文 字以上 72 文字以下にする必要があります。**現在のパスワード、新しいパスワード、新しいパスワ ード(確認)ともに必須入力です。

変更後、**更新**ボタンを押してください。

![](_page_60_Picture_101.jpeg)

担当者アカウントでログインしている場合は、登録されている担当者アカウントのパスワード変更 をすることができます。

担当者アカウント右側にある**パスワード変更**を押すと、担当者アカウント用のパスワード変更画 面が表示されます。

![](_page_61_Picture_90.jpeg)

#### **図 11.2.3-3 担当者アカウント**

担当者アカウントのパスワードを変更することができます。

パスワードは、**スペース以外の記号が使用でき、英語の大文字と小文字と数字を含む、10 文 字以上 72 文字以下にする必要があります。**現在のパスワード、新しいパスワード、新しいパスワ ード(確認)ともに必須入力です。

変更後、**更新**ボタンを押してください。

パスワード変更

![](_page_61_Picture_91.jpeg)

**11.2.4. 追加**

管理者アカウントでログインした場合、担当者アカウントを最大 4 アカウントまで作成することが できます。

**アカウント追加**ボタンを押すと、アカウント追加画面が表示されます。

![](_page_62_Picture_205.jpeg)

アカウント追加

**図 11.2.4-1 アカウント追加ボタン**

アカウント追加画面で、下記を入力します。入力後、**変更**ボタンを押してください。

・追加する担当者アカウントのログイン ID

・追加する担当者アカウントのパスワード

・追加する担当者アカウントの二段階認証設定

ログイン ID は、**英数と記号(※)が使用でき、3 文字以上 100 文字以下の文字列を設定できま す。**

ただし、既に本システムへ登録済みのログイン ID を重複して設定することはできません。 パスワードは、**スペース以外の記号が使用でき、英数 10 文字以上 72 文字以下で、小文字、大**

#### **文字、数字を必ず 1 文字以上を含めてください。**

二段階認証 ON が推奨です。 (※)使用できる記号は以下となります。

![](_page_62_Picture_206.jpeg)

アカウント追加

#### アカウント情報

#### ログインID

-<br>英数3文字以上100文字以下(記号は\_-.@を使用できます)

#### パスワード

英数10文字以上72文字以下(小文字・大文字・数字を必ず1文字以上含む。また、スペース以外の記号を使用できます)

#### パスワード (確認)

英数10文字以上72文字以下(小文字・大文字・数字を必ず1文字以上含む。また、スペース以外の記号を使用できます)

#### 二段階認証

◉ OFF  $\bigcirc$  on

![](_page_62_Picture_26.jpeg)

59/83

Copyright ©️ KDDI Digital Security Inc. All rights reserved

### 追加するログイン ID が重複している場合はエラーになります。 エラーになった場合は、別の ID で作成してください。

#### アカウント追加

「saitama111」を追加しますか? エラーが発生しました

![](_page_63_Picture_4.jpeg)

### **11.2.5. 削除**

管理者アカウントでログインした場合、担当者アカウントの右側にある**削除**を押すと、担当者アカ ウントを削除することができます。管理者アカウントは削除できません。

![](_page_64_Picture_45.jpeg)

**図 11.2.5-1 アカウント画面**

# **12. サービス管理**

アカウント画面の左上の**サービス管理**タブを押すと、サービス管理画面が表示されます。

![](_page_65_Figure_3.jpeg)

サービス管理画面では、お客様がご契約中のサービス内容を確認することができます。

#### **表 12-1 サービス管理画面**

![](_page_65_Picture_91.jpeg)

# **12.1. ご契約中のプラン**

お客様のご契約中のプランをご確認いただけます。

![](_page_65_Picture_92.jpeg)

### **図 12.1-1 ご契約中プランの表示例**

### **12.2. センサ監視サービス**

契約情報とセンサ登録情報が表示されます。

#### **12.2.1. 契約情報**

ご契約内容に基づく月間の分析可能なログサイズと、ログダウンロード最大保存量を表示しま す。

また、当月 1 日から現在までの累積ログ分析サイズと、ログダウンロードのために保存されてい るサイズを表示します。

![](_page_66_Picture_91.jpeg)

### **図 12.2-1 契約情報の表示例**

### **12.2.2.センサ登録情報**

監視対象として登録されているセンサの機種、識別子、表示名を一覧表示します。 ここで設定されている表示名が、センサ監視分析結果画面のセンサ、PDF レポートのセンサ、ロ グ表示画面のデバイス名で使用されます。

![](_page_66_Picture_92.jpeg)

**図 12.2-2 センサ登録情報の表示例**

## **12.3. 監視システム内部 IP アドレス**

セキュリティセンサのログ分析では、組織のネットワークを定義し、外部からの攻撃通信や、内部 のウイルス感染端末からの外部サーバーへの通信を検出します。

通常のプライベート IP アドレスは設定済みですが、社内または組織内として判定すべきお客様 固有の IP アドレスレンジがある場合には、この項に設定してください。

# **13. メール通知**

アラート検知時、ログ処理量が所定の値を超えた時など、特定の条件でメール通知を行います。 通知設定はメール通知設定画面で行います。アカウント画面の左上のメール通知タブを押すと、メ ール通知画面が表示されます。

![](_page_68_Picture_3.jpeg)

**図 13-1 メール通知**

設定項目の左側のチェックボックスにチェックを入れるとメール通知が行われます。通知メール が必要のないものは、チェックボックスのチェックを外してください。

![](_page_68_Picture_64.jpeg)

**図 13-2 メール通知設定画面**

h.

# **13.1. E-mail 設定**

プロファイルのメールアドレスで設定したアドレス以外に 4 つのメールアドレスを指定できます。

![](_page_69_Picture_51.jpeg)

**図 13.1-1 E-mail 設定**

### **13.2. センサ監視サービス**

登録済みのセンサからアラートを検知し、そのアラートが設定した重要度以上の場合に通知メー ルを送信します。また、センサログの分析量が一定量に達した場合の通知と、前日の分析状況通知 設定も行うことができます。

### **13.2.1. アラート通知設定**

アラート通知を受け取る場合は、ドロップダウンリストから重要度を **Medium 以上**または **High のみ**を選択してください。アラート通知が不要の場合は、左側のチェックボックスのチェック を外してください。

![](_page_70_Figure_5.jpeg)

**図 13.2.1-1 アラート通知設定**

#### **13.2.2.ログ処理量通知**

月間ログ分析処理量がログ分析処理契約量に到達すると分析が止まるため、事前にアラートす るための通知機能です。ログ処理量が一定量に到達した場合の通知を 2 段階で設定します。

![](_page_71_Figure_3.jpeg)

**図 13.2.2-1 ログ処理量通知 (1)**

![](_page_71_Figure_5.jpeg)

### **図 13.2.2-2 ログ処理量通知 (2)**

「1 日もしくは月間のログ処理量が上限値に到達した場合に通知する」を有効にすると、1 日の ログ処理量が制限値に到達した場合、又は月間ののログ処理量が制限値に到達した場合に通知を 行います。

√ 1日もしくは月間のログ処理量が上限値に到達した場合に通知する

### **図 13.2.2-3 ログ処理量上限値到達通知**
#### **13.2.3.分析状況通知**

この項目にチェック入れた場合、前日の分析状況を毎朝通知します。通知メールには登録デバイ ス、分析対象日、ログ分析量、アラート件数が表示されます。

希にしかアラートが発生しない状況で、分析処理が正しく動作していることを確認するために利 用することを想定しています。

#### **13.3. 共通**

チケット更新時に通知を受け取る場合は、「**サポートセンターチケットが更新した場合に通知す る**」の左側にあるチェックボックスにチェックを入れてください。

#### **13.4. その他のメール通知**

メール通知設定画面で説明した通知メール以外でも、メールが通知される場合があります。

#### **13.4.1. 監視センサとの初回接続時**

お客様が登録したセンサから初めてログを検出した場合、監視対象デバイスの設定が完了し、分 析サービスを開始したことを通知します。

#### **13.4.2.管理者がパスワードリセットした時**

Web ポータルの管理者アカウントのパスワードを忘れた場合、パスワードリセットを行うことが できます。

Web ポータルのログイン画面下部の「**パスワードをお忘れの場合**」を押し、ログイン ID を入力 すると、登録中のメールアドレス宛にリセット用の URL が送付されます。

リセット用の URL に接続すると、パスワードがリセットされたことと、初期パスワードが登録中 のメールアドレスにメールで通知されます。

ログイン ID と初期パスワードで再ログインすると、パスワード変更画面が表示されますので、こ こでパスワードを設定してください。

なお、担当者アカウントは、本機能が使用できません。

#### **13.4.3.アカウント情報を変更した時**

契約者情報、管理者アカウント、担当者アカウント、監視システム内部 IP アドレスの変更、メール 通知設定の変更があった場合、メール通知します。

# **14. ログアウト**

Web ポータルの左側メニュー最下段にある、ログアウトを押すことでログアウトします。

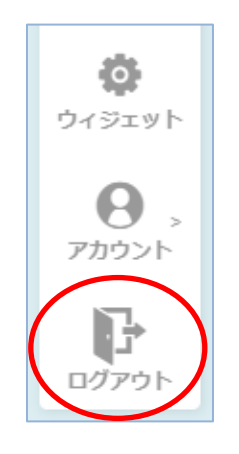

**図 14-1 ログアウト**

Copyright ©️ KDDI Digital Security Inc. All rights reserved

### **15. 補足**

本項では、補足説明が必要なウィジェットと、スマートフォンでの利用について説明します。

#### **15.1. ウィジェットの補足説明**

表示内容が分かりにくいウィジェットについて説明します。

#### **15.1.1. ログ処理状況**

ログ処理状況を緑・黄・赤の 3 色で表示します。

3 時間以上 1 日未満、1 件もログが受信できない場合は、ログが受信できていない累計の時間 を図 15.1.1-1 のように表示します。

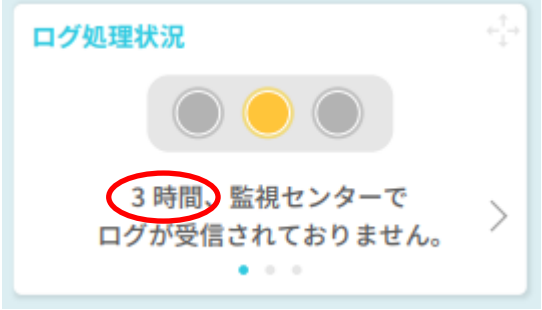

#### **図 15.1.1-1 ログ未受信**

ログ処理量が増加傾向にある場合は図 15.1.1-2 のようになります。直近 1 時間のログ処理量 が増加傾向の場合に、ログ処理量が増加傾向であることを表示します。

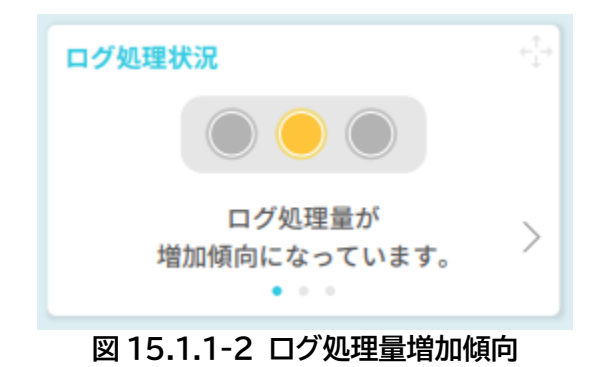

直近 1 時間のログ処理量が急増した場合に、ログ処理量が急増したことを図 15.1.1-3 のよう に表示します。

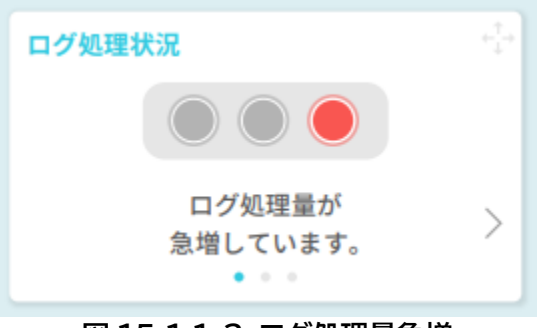

**図 15.1.1-3 ログ処理量急増**

ログ処理量が月間ログ処理契約量の 90%を超えた場合、図 15.1.1-4 のように表示します。

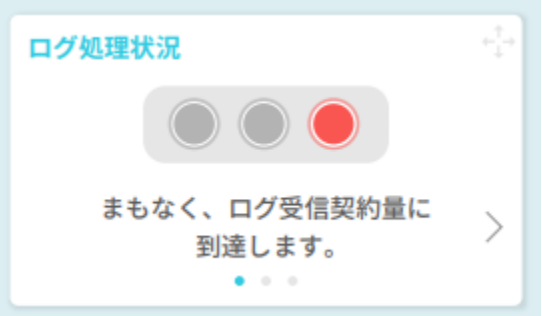

**図 15.1.1-4 ログ受信契約量到達直前**

ログ処理量がログ受信契約量に到達した場合は、図 15.1.1-5 のように表示します。

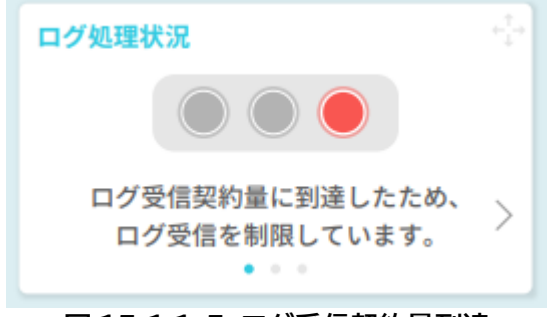

**図 15.1.1-5 ログ受信契約量到達**

#### **15.1.2. アラート概要別グラフ**

アラート概要別グラフは、アラートの内容に着目したグラフです。アラート概要別件数やアラート 概要別占有率を確認することで、検知したアラートの傾向を知ることができます。

アラート概要別件数は指定した期間内に検知したアラートの内、件数が上位 5 件のアラート概 要と件数を下図のように表示します。

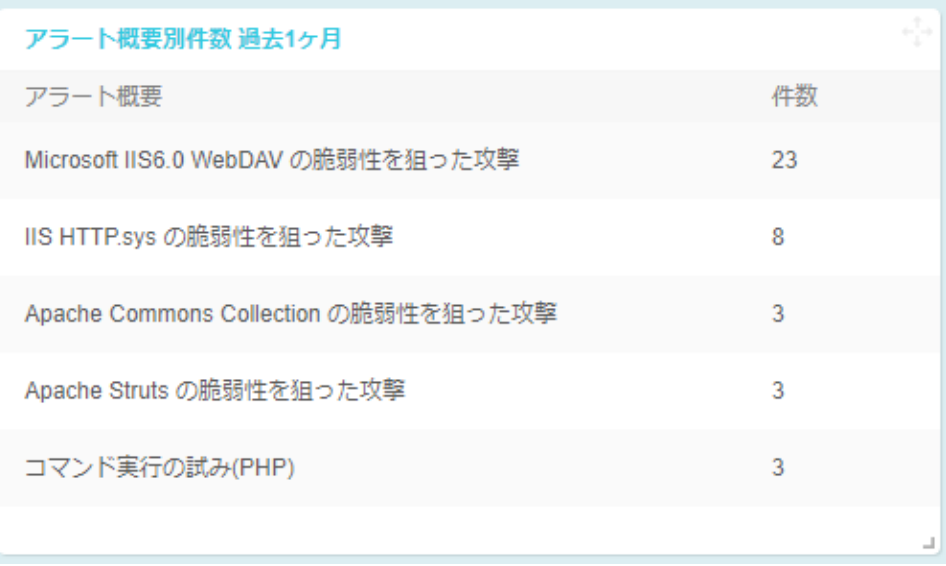

**図 15.1.2-1 アラート概要別件数**

アラート概要別占有率は、同一のアラート概要が全体のアラート件数に占める割合を上位 5 件 とその他で分類してグラフに表示します。

ウィジェットに表示されたアラート概要別占有率は図 15.1.2-2 のようになります。

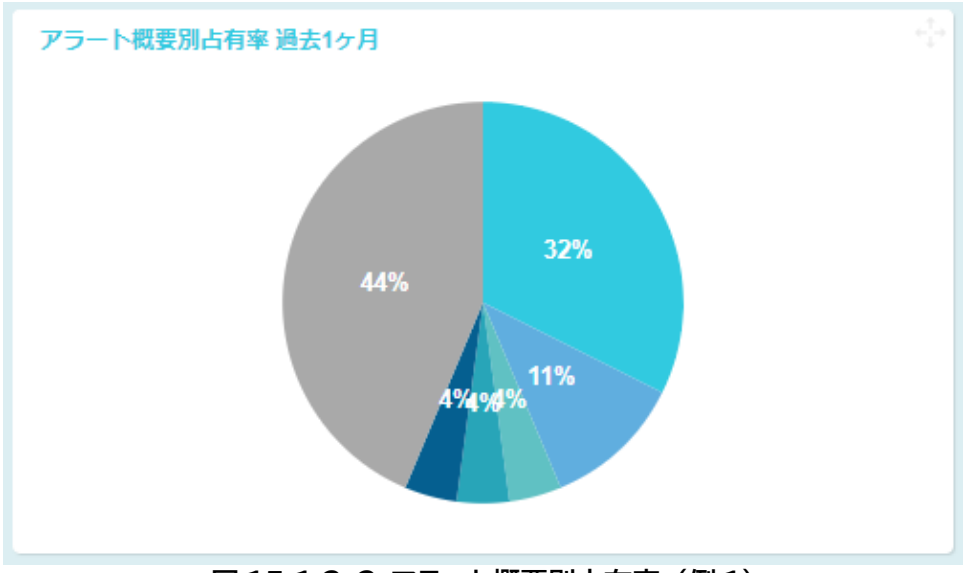

**図 15.1.2-2 アラート概要別占有率 (例 1)**

また、グラフの上にマウスカーソルを移動させると、該当するアラート概要が図 15.1.2-3 のよ うに表示されます。

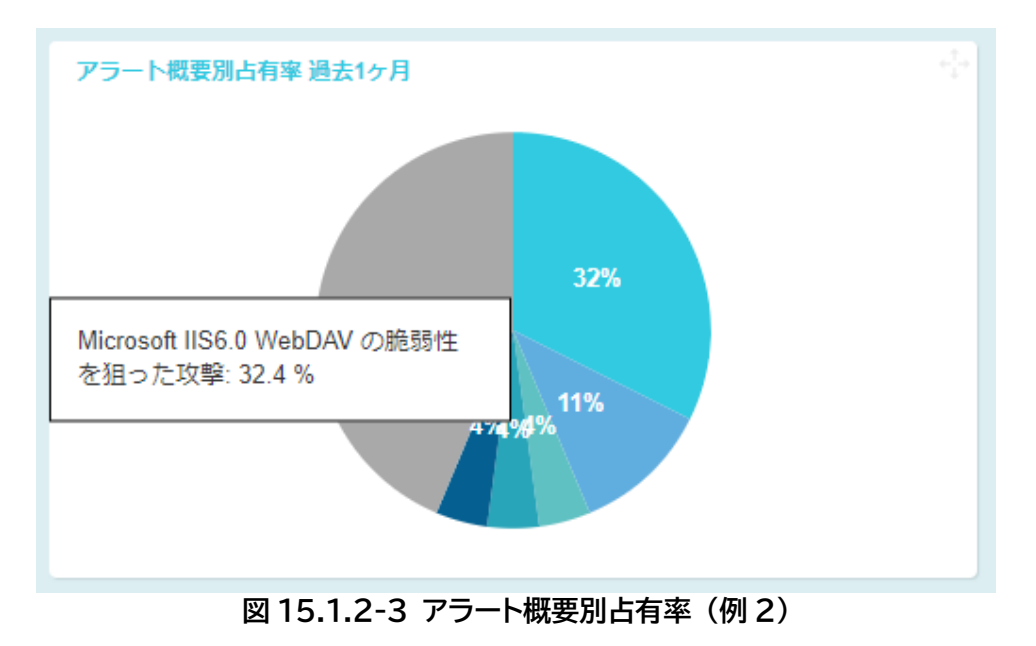

75/83

Copyright ©️ KDDI Digital Security Inc. All rights reserved

#### **15.1.3. センサ別ステータス一覧**

センサ別ステータス一覧では、センサ別のログ処理量の状況とアラート発生状況が確認できま す。

センサ別ステータス一覧の各項目の説明を表 15.1.3-1 に示します。

| 項目       | 説明                                                                                |
|----------|-----------------------------------------------------------------------------------|
| センサ      | センサ名を一覧表示する。                                                                      |
| センターとの通信 | センサ別に監視センターとの接続状況を表示する。                                                           |
| ログ処理量超過  | センサ別のログ処理状況を表示する。<br>「今日のログ処理量」と「今月のログ処理量」の内、ログ処理量が上<br>限値であるログ処理契約量に近い方の状況を表示する。 |
| インシデント   | アラート発生状況を表示する。<br>センサ別に「アラート発生状況」と同じ判断基準で表示する。                                    |

**表 15.1.3-1 センサ別ステータス一覧の項目説明**

センサ別ステータス一覧の一例を図 15.1.3-1 に記します。

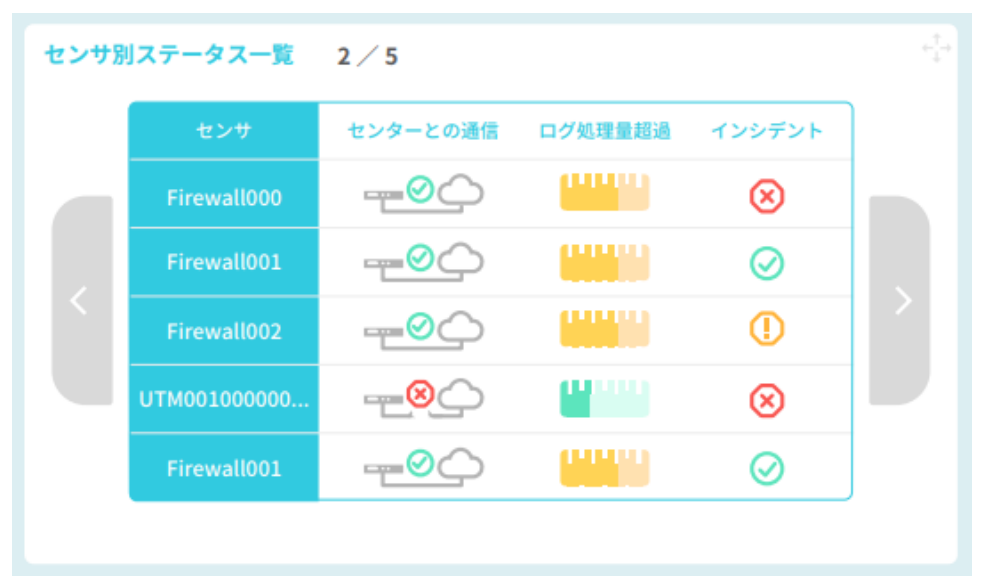

**図 15.1.3-1 センサ別ステータス一覧 (例 1)**

当月 1 日から現在までのログ処理量が、ログ処理契約量の 90%以上に達した場合、図 15.1.3-2 のようにウィジェット下部が赤くなり、注意喚起が表示されます。

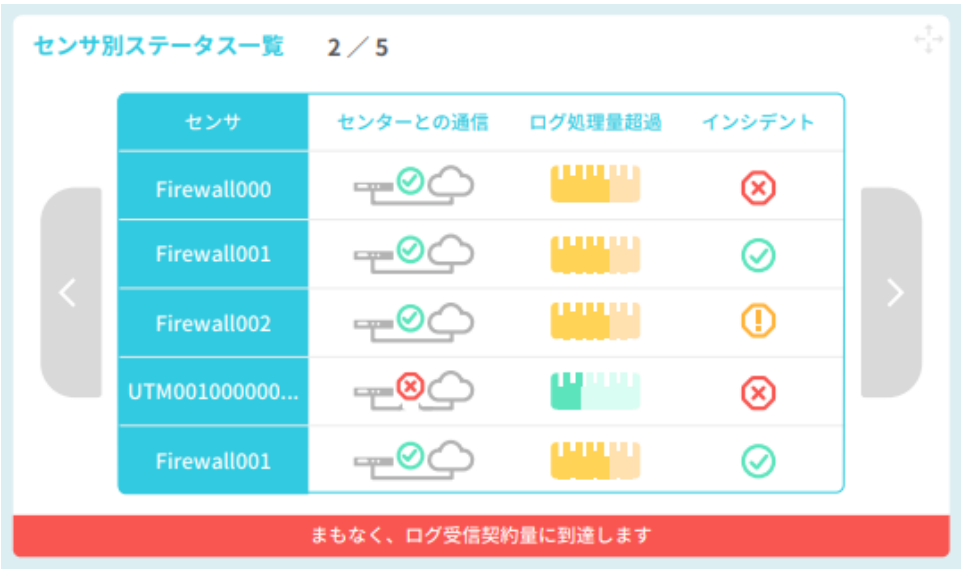

**図 15.1.3-2 センサ別ステータス一覧 (例 2)**

### **15.2. スマートフォンでの利用**

基本的な機能は PC ブラウザと同様ですが、PC と異なる機能もあります。以下で相違点につ いて説明します。

ブラウザは各スマートフォンの標準ブラウザを使用してください。

スマートフォンのブラウザでログインすると、以下のようなダッシュボード画面が表示されます。

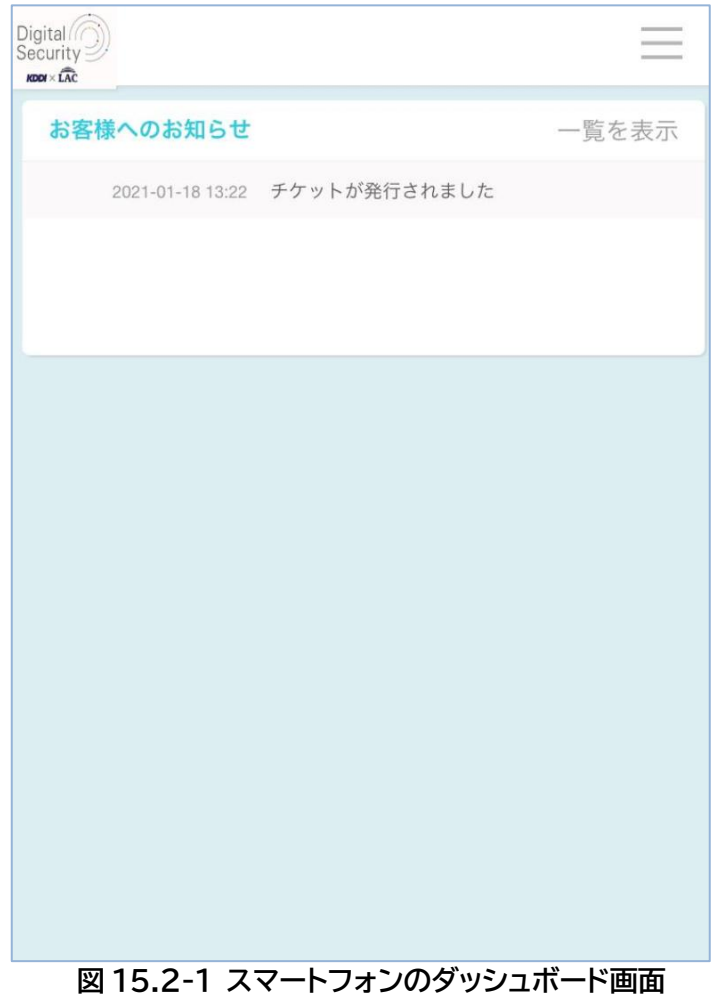

#### **15.2.1. PC とスマートフォンで異なる機能**

スマートフォンでの Web ポータル利用において、PC と異なる機能は以下の通りです。

・メニュー画面の表示

 PC 用画面では常時左側に表示されているメニューがスマートフォンでは表示されません。下 図、**右上部のマーク**をタッチすることで、PC 画面の左側に表示されているメニューと同様の 内容を含むメニュー画面を表示します。

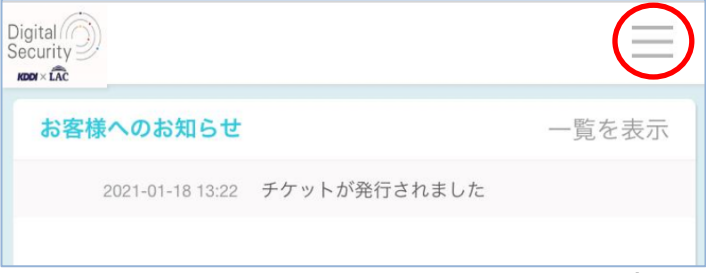

**図 15.2.1-1 スマートフォンでのメニュー画面の表示**

| Digital <sup>(</sup> O<br>Security<br>$KDDY \times \stackrel{\frown}{LAC}$ |           |
|----------------------------------------------------------------------------|-----------|
|                                                                            | ■ ダッシュボード |
|                                                                            | ▲ センサ監視   |
|                                                                            | ▲ お知らせ    |
|                                                                            | ■■ チケット   |
|                                                                            | 目 レポート    |
|                                                                            | 三 ログ表示    |
|                                                                            | 2 FAQ     |
|                                                                            | ◎ ウィジェット  |
| $\Theta$                                                                   | アカウント     |
| H                                                                          | ログアウト     |
|                                                                            |           |

**図 15.2.1-2 スマートフォンでのメニュー画面**

・ウィジェットの移動

 スマートフォンでは、ウィジェットは縦一列に配置されます。上下方向での配置のみをカスタマ イズすることができます。

ウィジェットの**上部または下部のマーク**をタッチすることで、隣接したウィジェットと入れ替 わりますので、お好みの位置に配置ください。

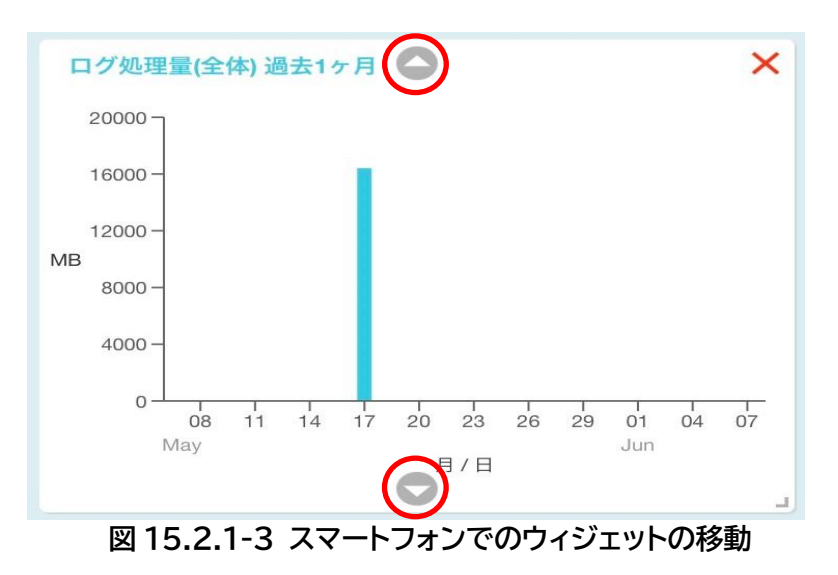

#### **15.2.2.スマートフォンで利用できない機能**

スマートフォンにおいて利用できない機能は以下の通りです。

・二段階認証の登録

2.2 章で説明した、ワンタイムパスワードを用いた二段階認証を登録することができません。 スマートフォンでは、以下のような警告が表示されます。 PC でログインして、登録を行ってください。

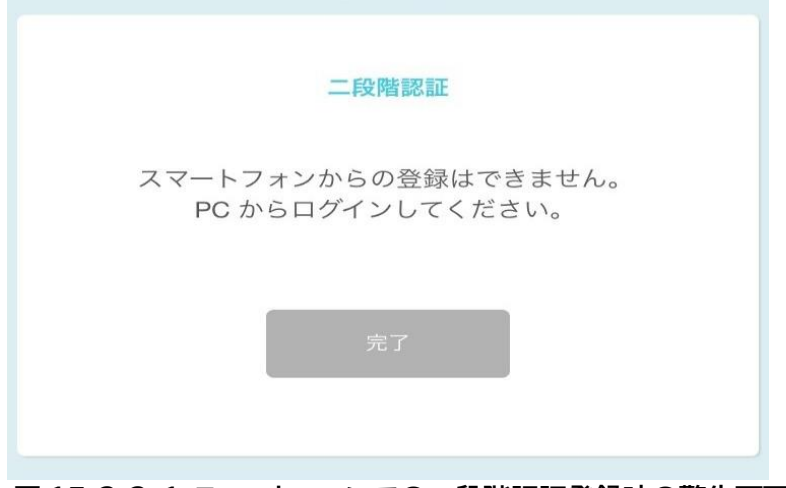

**図 15.2.2-1 スマートフォンでの二段階認証登録時の警告画面**

・ウィジェットでの拡大・縮小

スマートフォンでは、ダッシュボードの横幅に合わせてウィジェットサイズを固定しているた め、ウィジェットの拡大・縮小を行うことができません。

・アラート概要の表示

 スマートフォンでは 15.1.2 章で説明した、グラフにマウスカーソルを重ねて、該当するアラー ト概要を表示させる機能を利用することができません。

## **16. トラブルシューティング**

- パスワードを忘れ、ログインできない (担当者アカウント) 管理者にアカウントの削除と再度のアカウント追加を依頼してください。同じアカウント名で 作成した場合でも、ダッシュボードのレイアウトなどが初期化されますので、お手数ですが再 設定をお願いします。
- スマートフォンを変えたため、二段階認証ができない (担当者アカウント) 管理者ユーザに依頼して、プロファイル画面で該当するユーザの二段階認証を**リセット**して ください。次回ログイン時に、再び QR コードが表示されますので、新しいスマートフォンの 認証アプリで読み込んでください。
- パスワード忘れや二段階認証ができなくなり、管理者アカウントでログインできない ログイン画面で、**初回ログインまたはパスワードをお忘れの場合**を押してパスワードをリセ ットしてください。ご登録いただいているメールアドレスにメールが届きます。このメールに 記された、初期パスワードを使ってログインしてください。二段階認証の登録もリセットされ ますので、新規のワンタイムパスワード設定が必要になります。

# **17. 別冊文書**

- 本サービスの関連文書として、以下の文書があります
	- 1. 【別紙】【WVS2 ご契約者様向け】KDSec セキュリティ監視システム Web ポータル操作マニュアル\_ログ 項目一覧